## **MANUAL DE USUARIO, GOLDY STORE**

### **PANEL DE USUARIO**

El inicio principal de Goldy Store, cuenta con un inicio principal el cual cuenta con su logo principal, y la sección de productos nuevos.

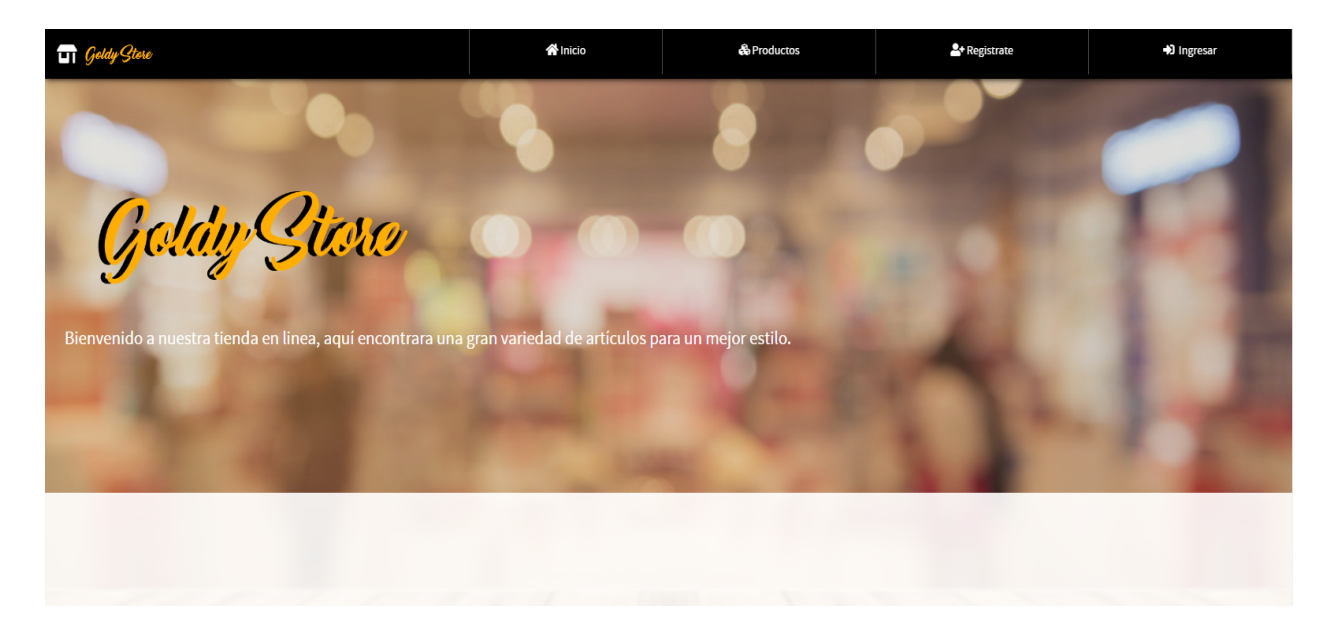

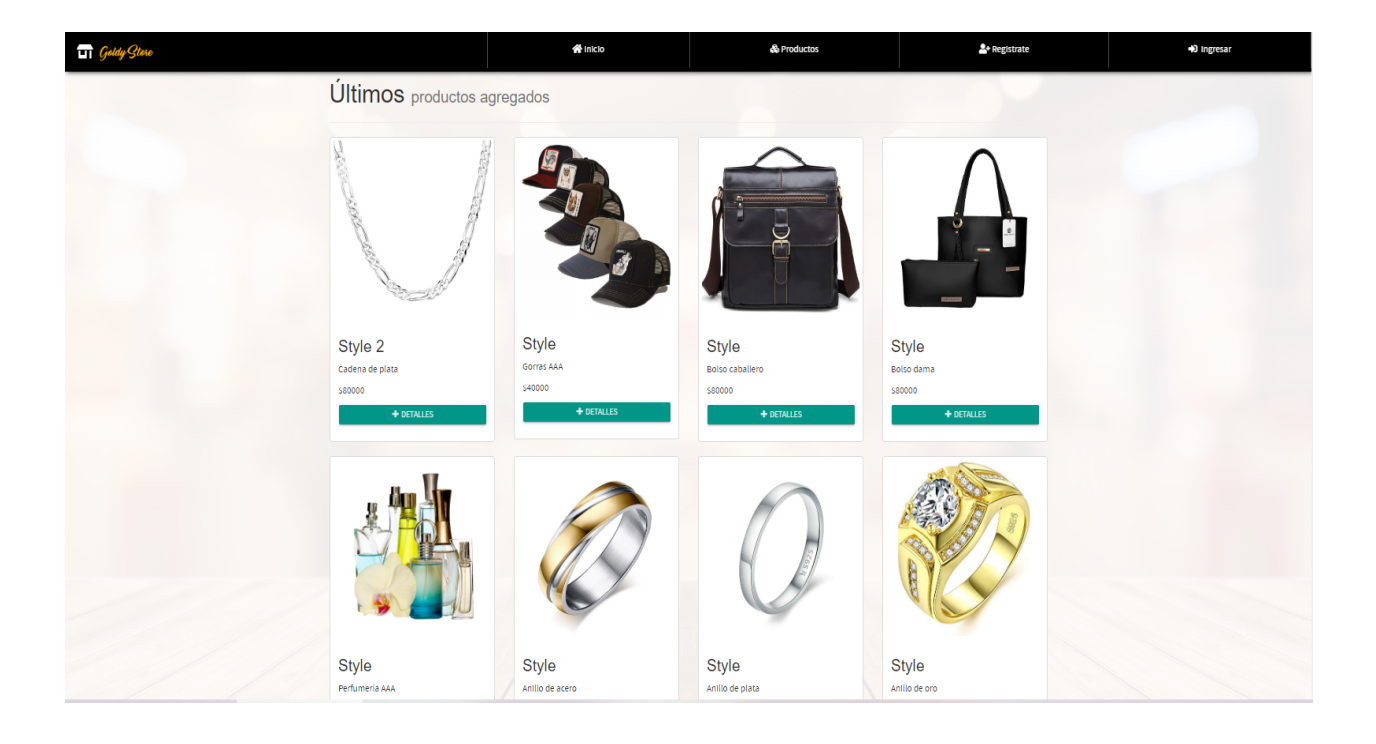

En la parte inferior del aplicativo podremos encontrar toda la información referente de la empresa, su misión, su visión, ubicación en Google maps.

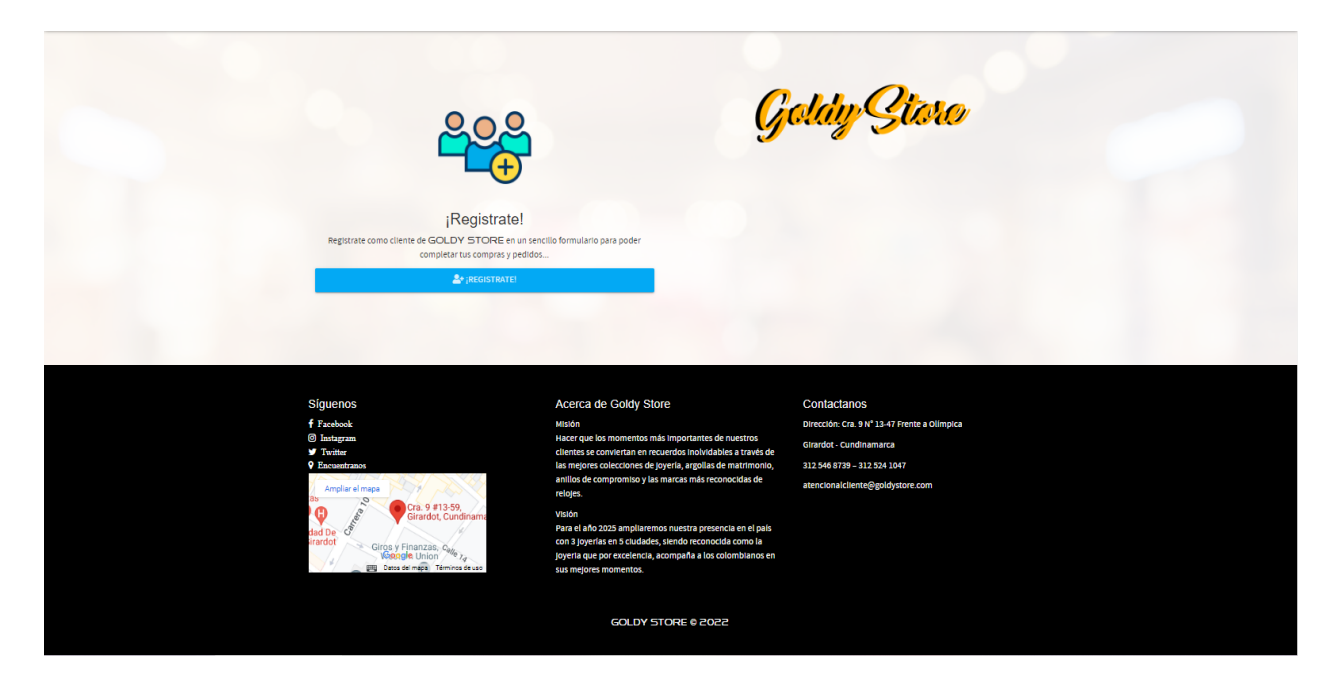

Primero explicaremos la forma correcta de ingresar a Goldy Store, las personas que son nuevas en el sitio deberán registrarse, ¿porque es debido este paso? Es necesario saber tus datos, información personal ya que a la hora del envió esto se necesita para poder corroborar la entrega.

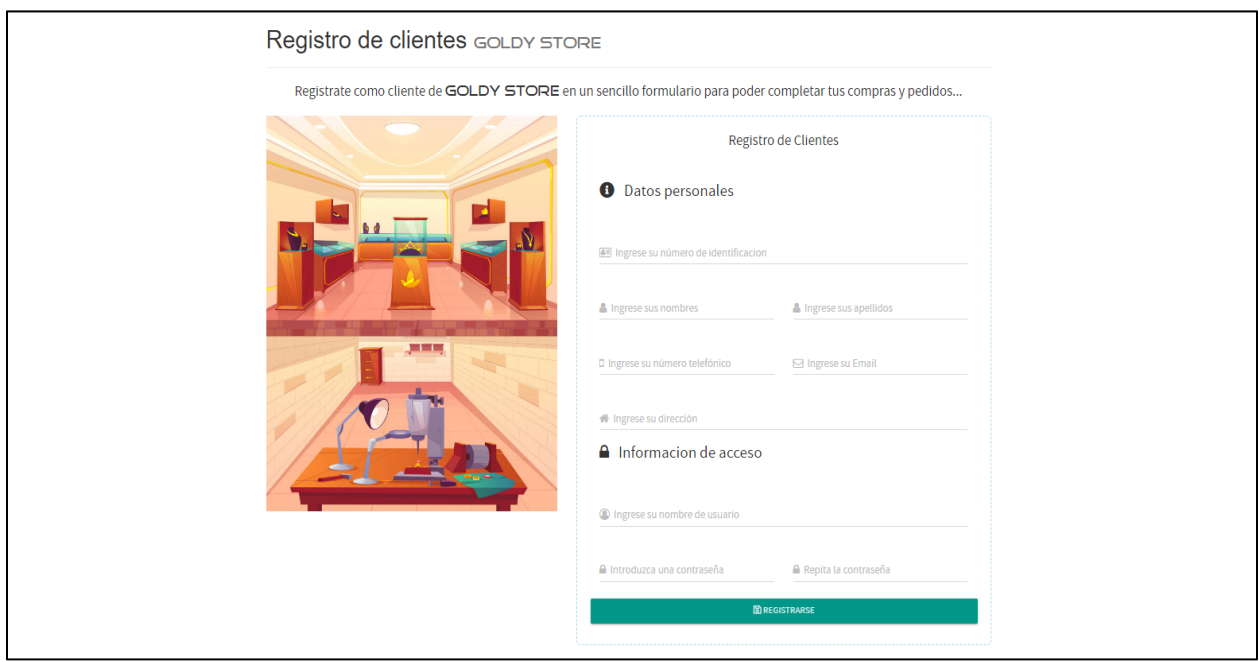

Registrados los siguientes datos el aplicativo ya habría guardado dicha información en la base de datos, recuerda que toda la información queda totalmente resguardada bajo las protecciones y normativas de ley y protección de datos, de esta manera todo quedara encriptado. Dando el siguiente paso nos logueamos.

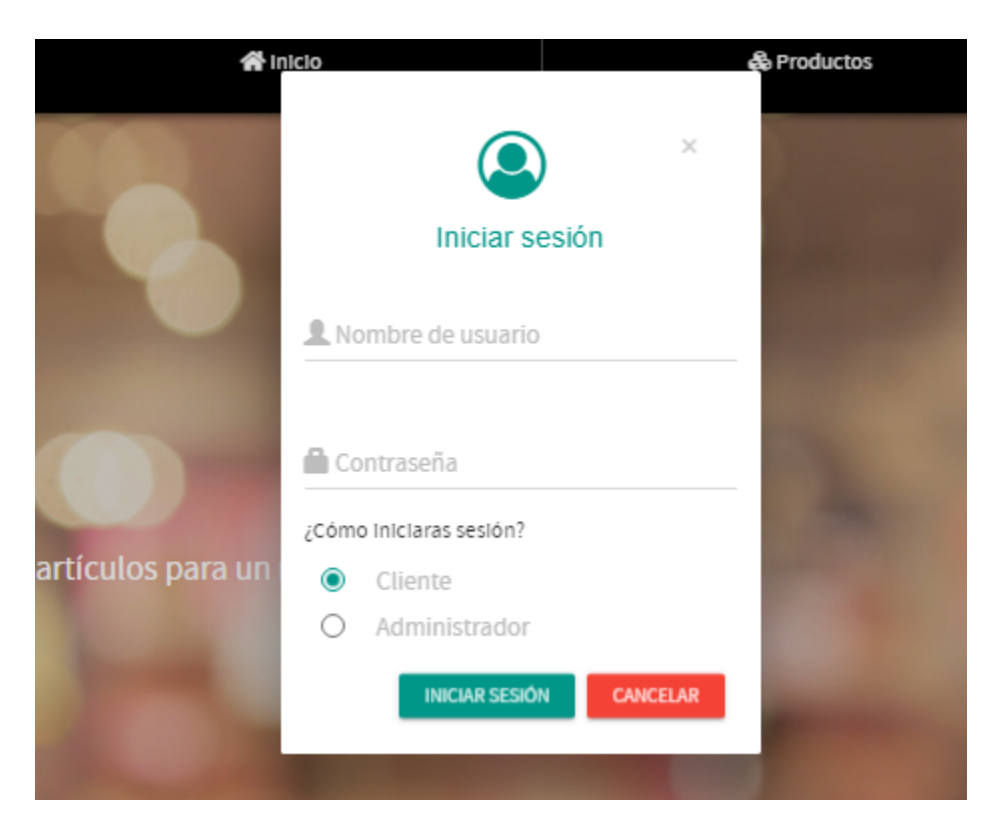

Como podemos ver en la siguiente imagen ya estaríamos registrados como cliente del aplicativo Goldy Store.

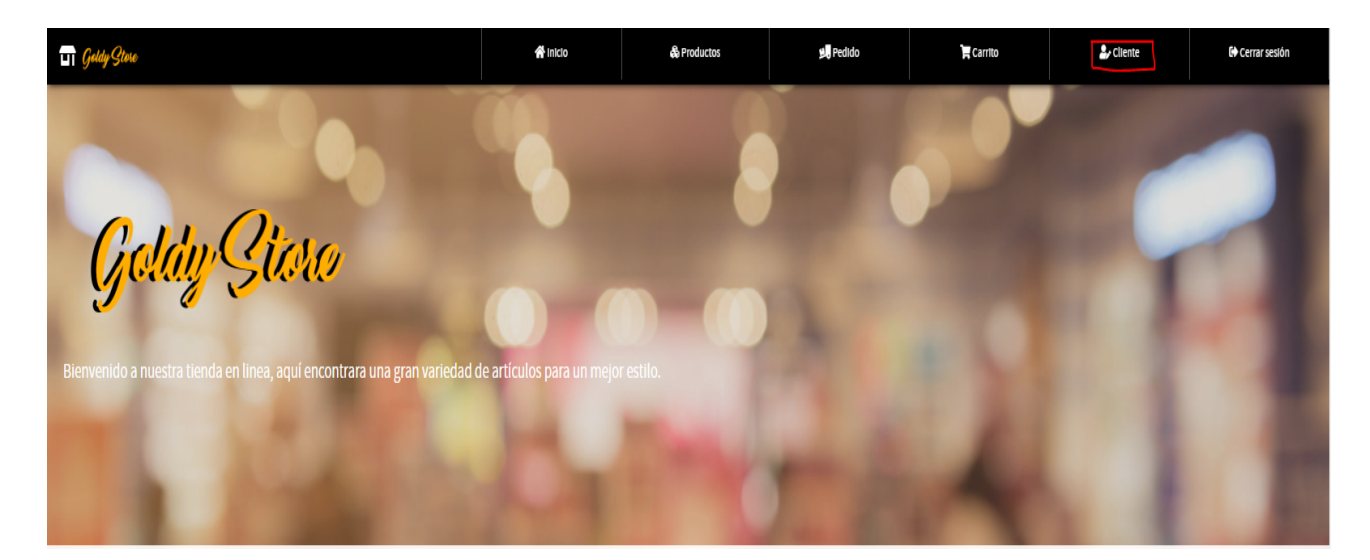

Dentro de nuestro panel principal podremos encontrar un pequeño chatbot, en este espacio podremos dialogar con alguien encargado directamente desde la tienda, en el podremos solucionar dudas.

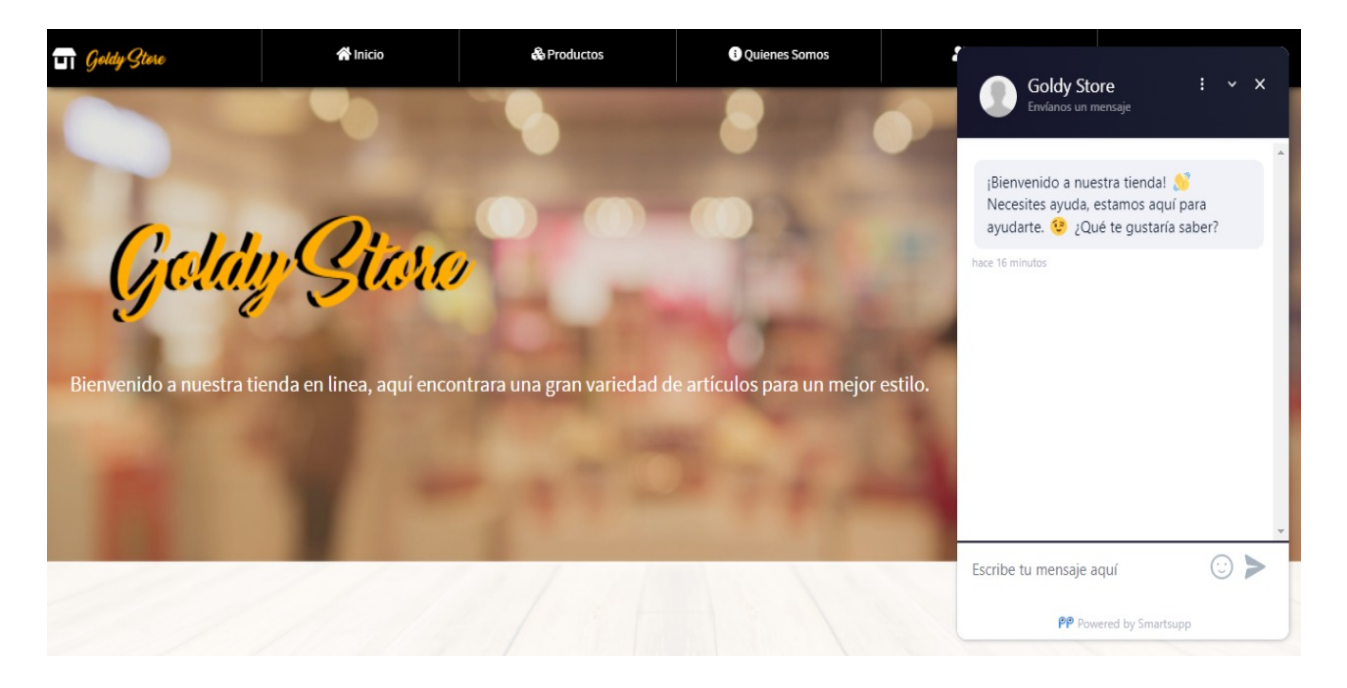

Cuando entablemos la conversación con el chat nos pedirán algunos datos como lo son el nombre, correo electrónico y nuestro número telefónico.

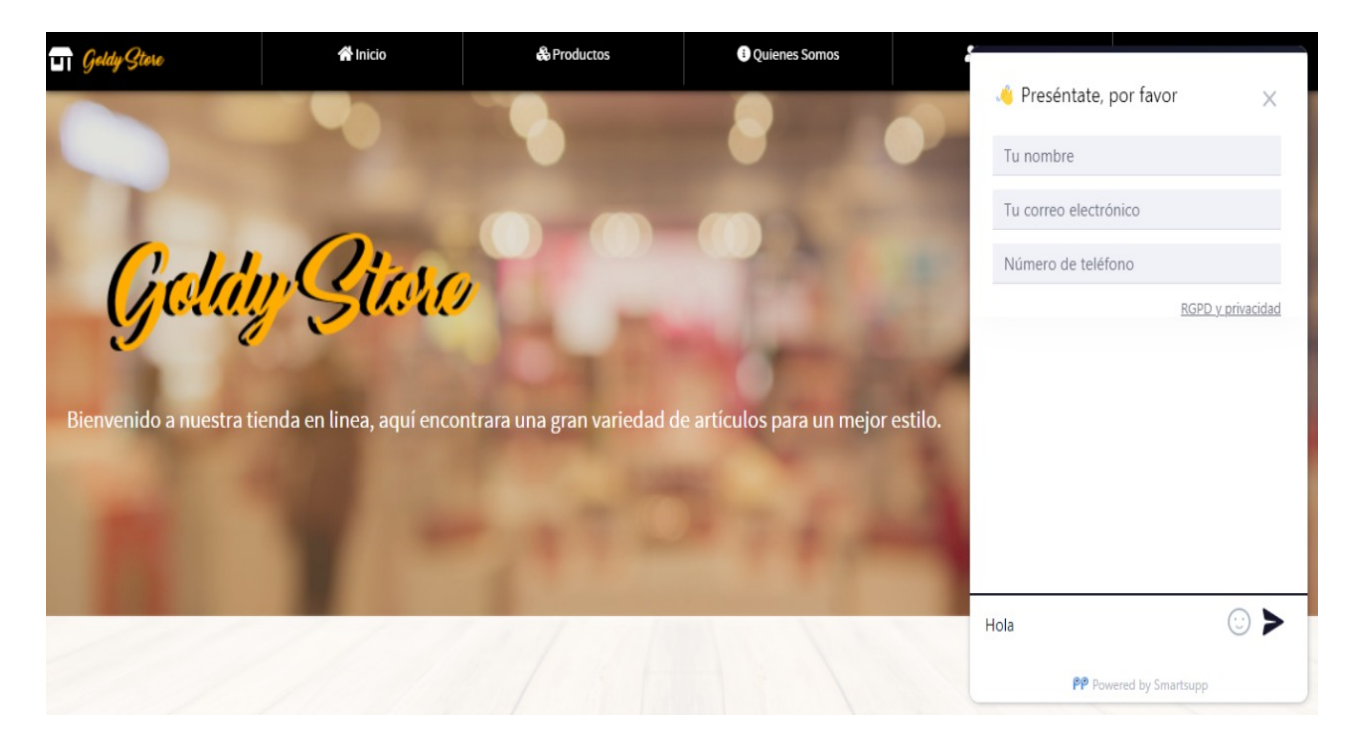

Este es el panel mas afondo sobre el dialogo entre cliente y el administrador de la tienda virtual, en este espacio tendremos las conversaciones con nuestros clientes de manera organizada.

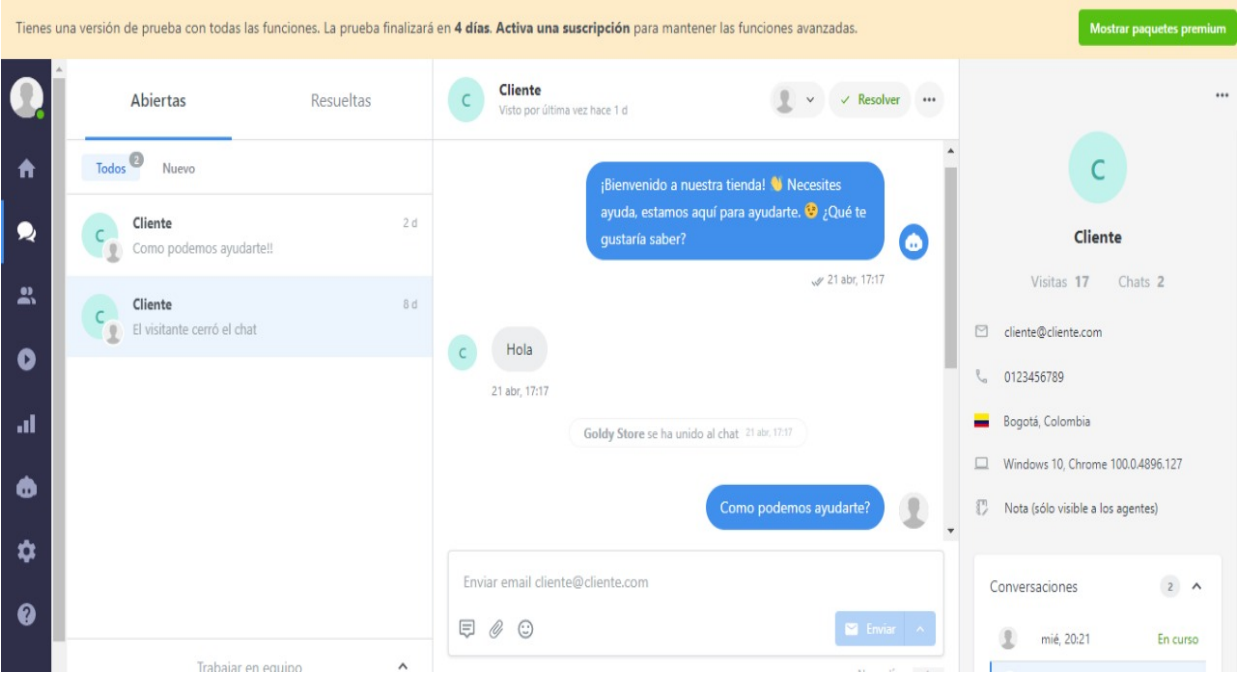

En la barra inferior del aplicativo web podremos encontrar un apartado "Servicio Cliente" donde tendremos información de vital importancia como lo vendría siendo nuestras políticas de seguridad, términos y condiciones etc.

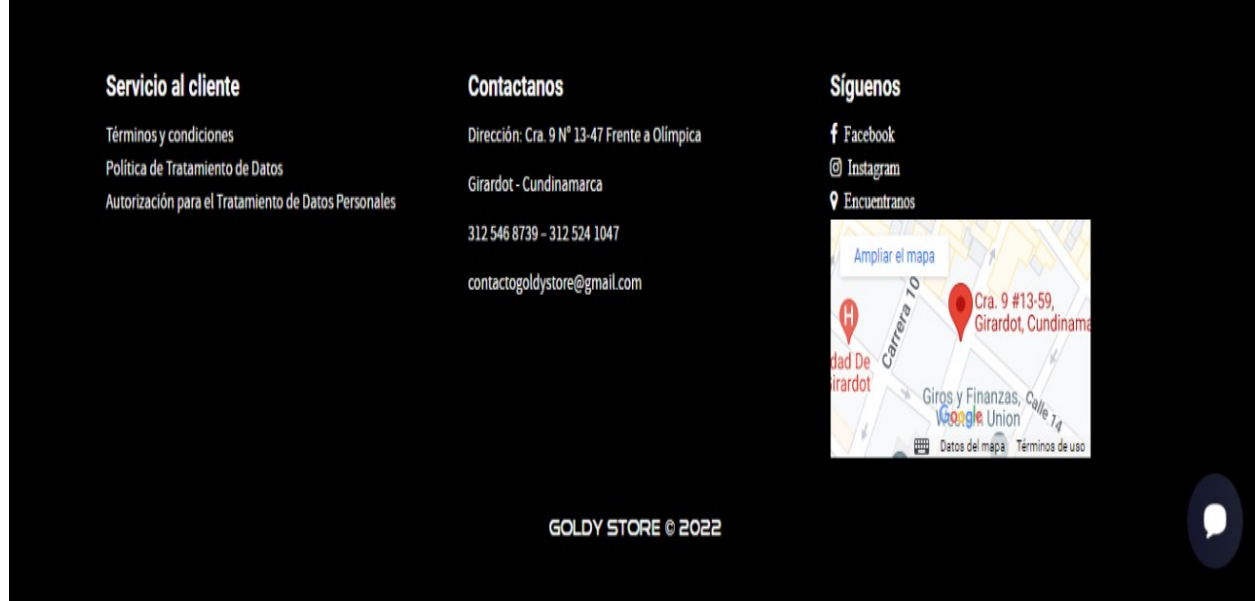

En la siguiente sección podremos encontrar la información principal de Goldy Store, donde se aloja la misión, visión, entre otros aspectos.

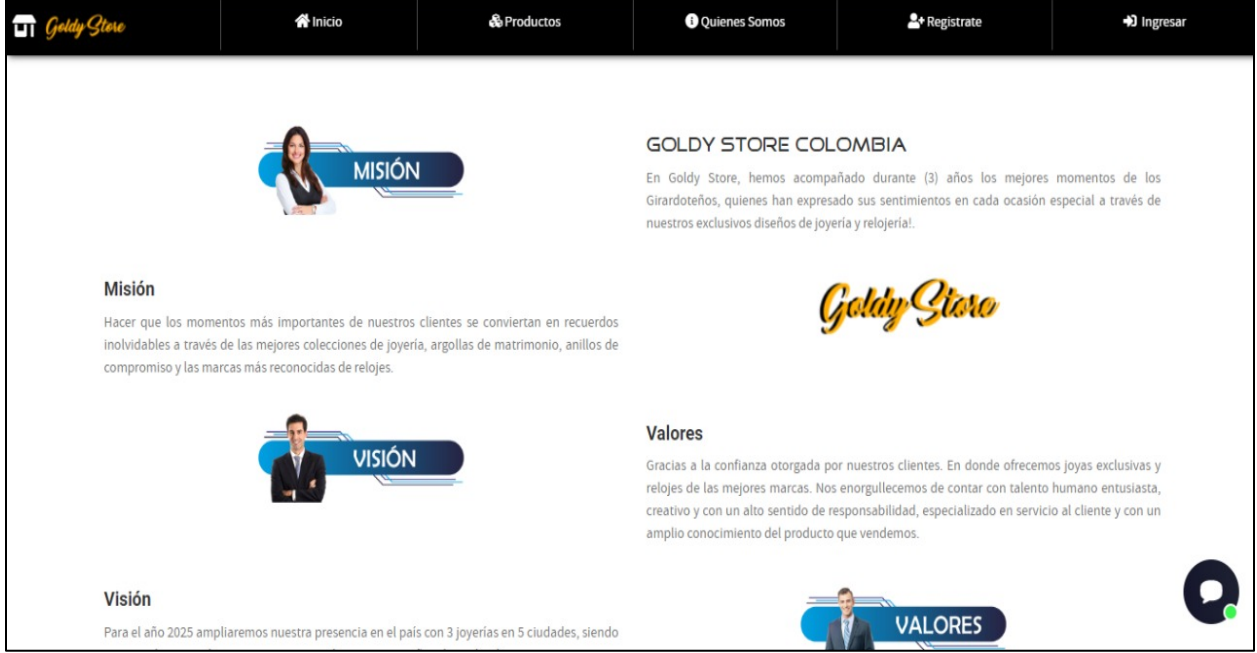

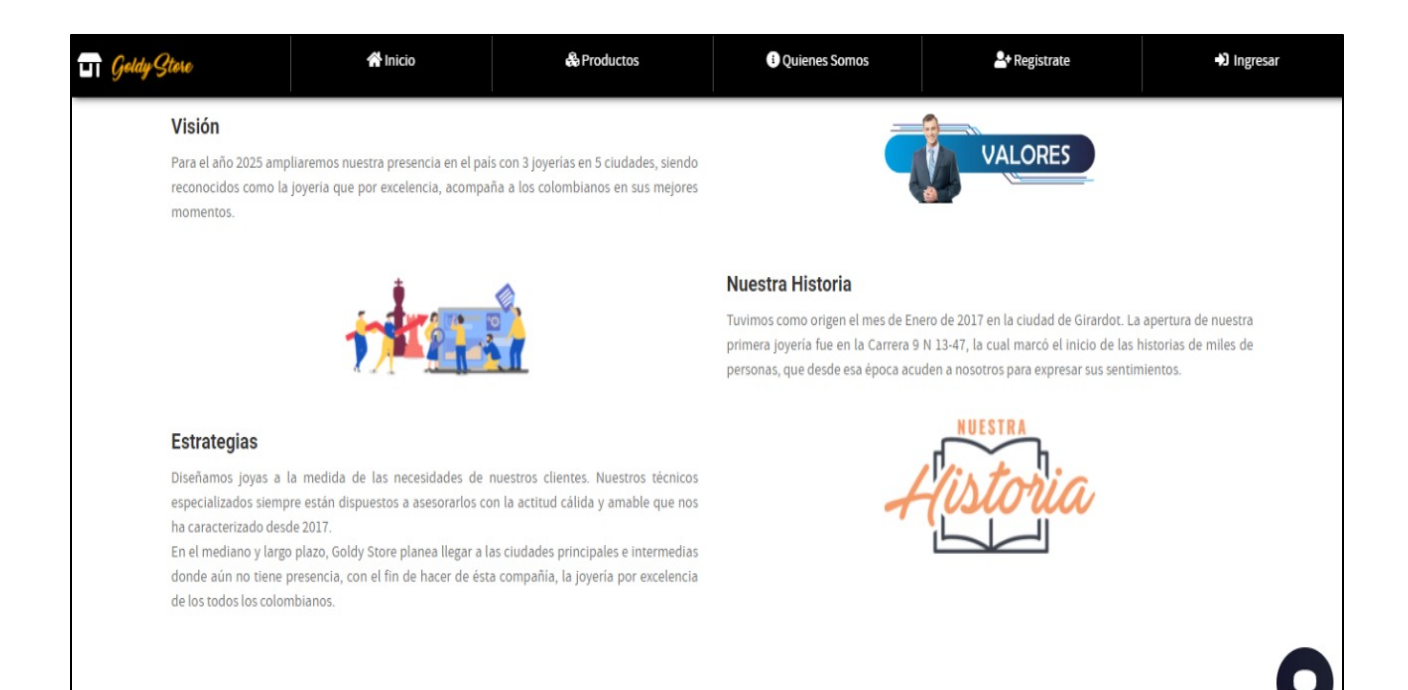

Tratamiento de datos: dentro de este espacio le brindamos al usuario el conocimiento del tratamiento de sus datos personales e información personal.

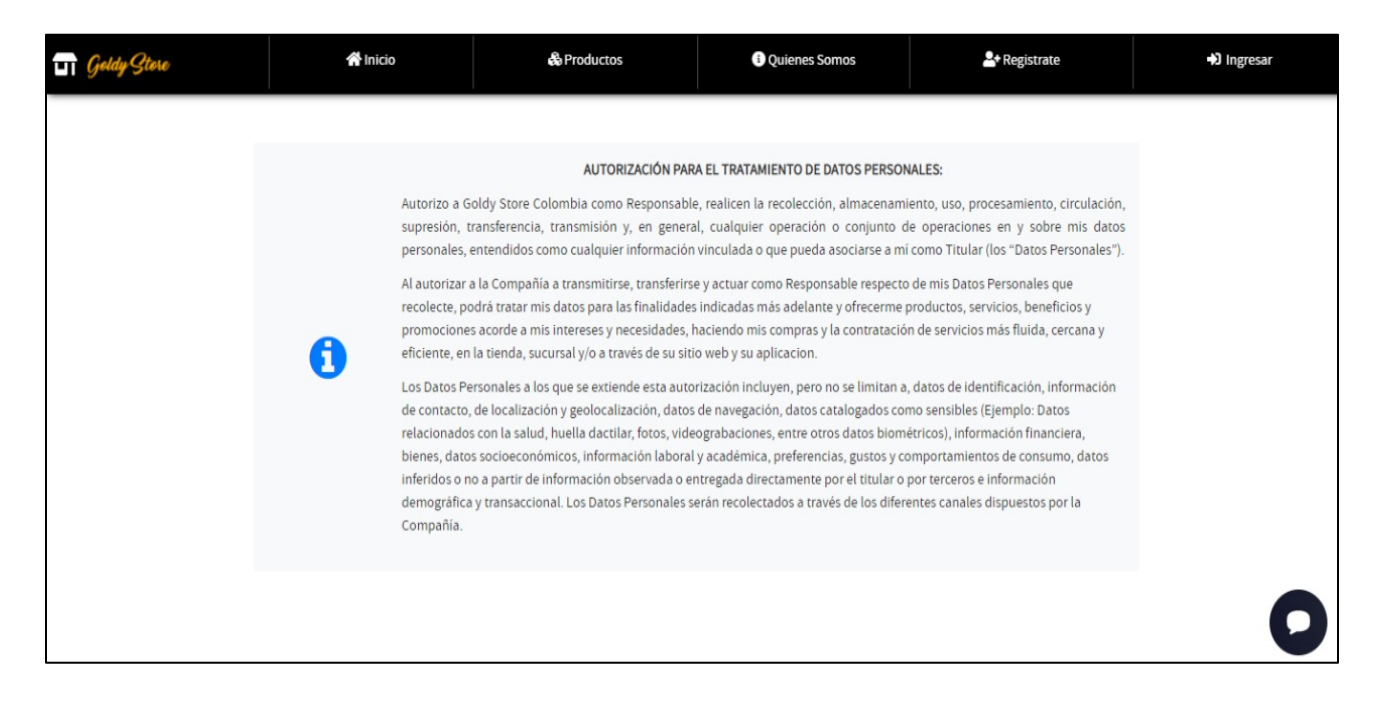

Dentro de este tratamiento de datos encontraremos algunas políticas, y los participes del tratamiento de esta misma información

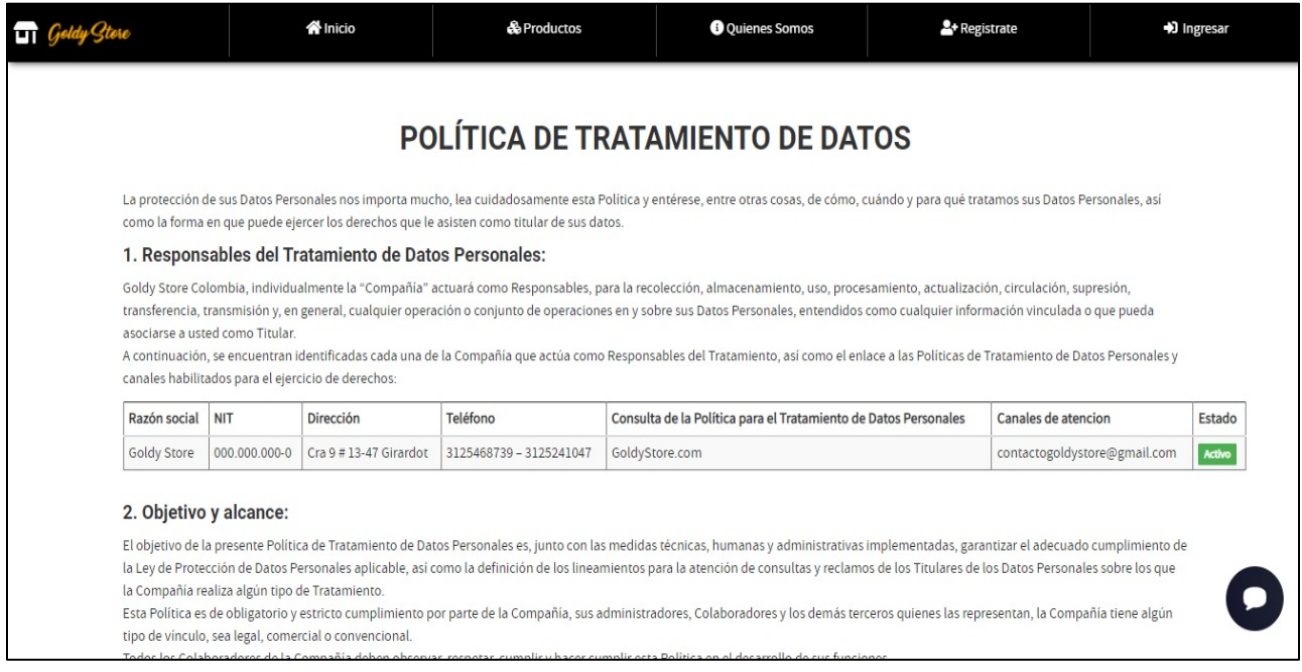

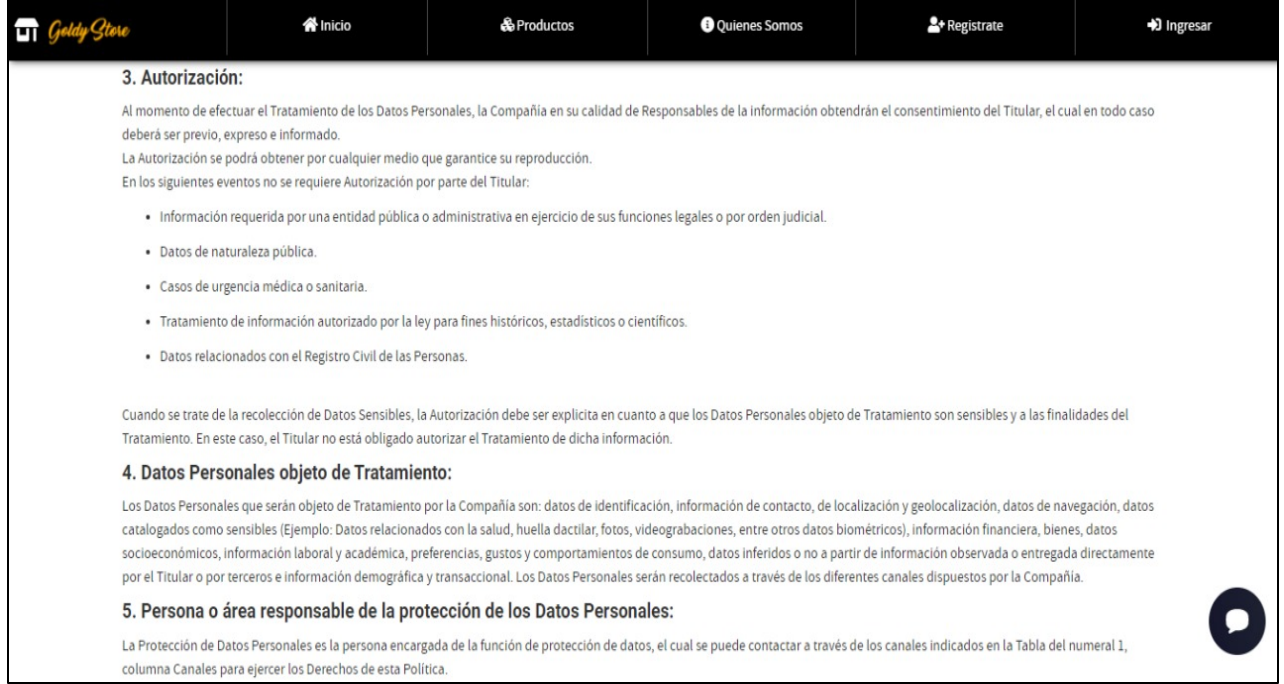

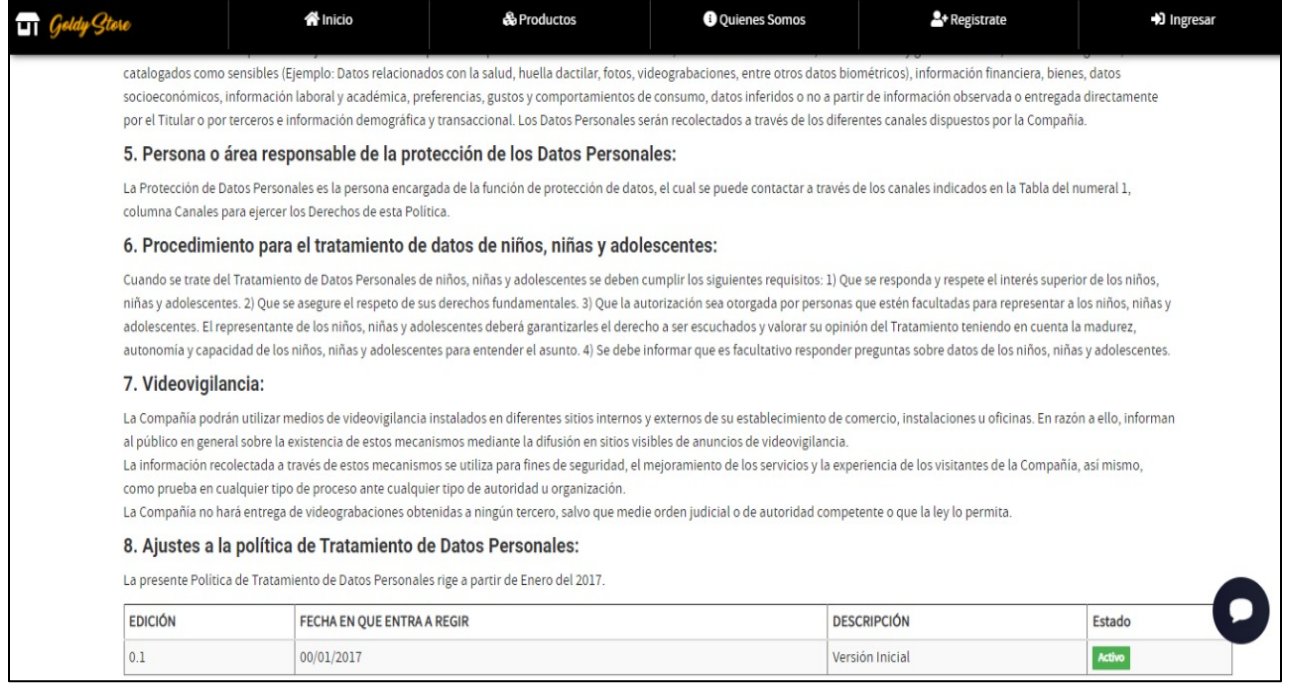

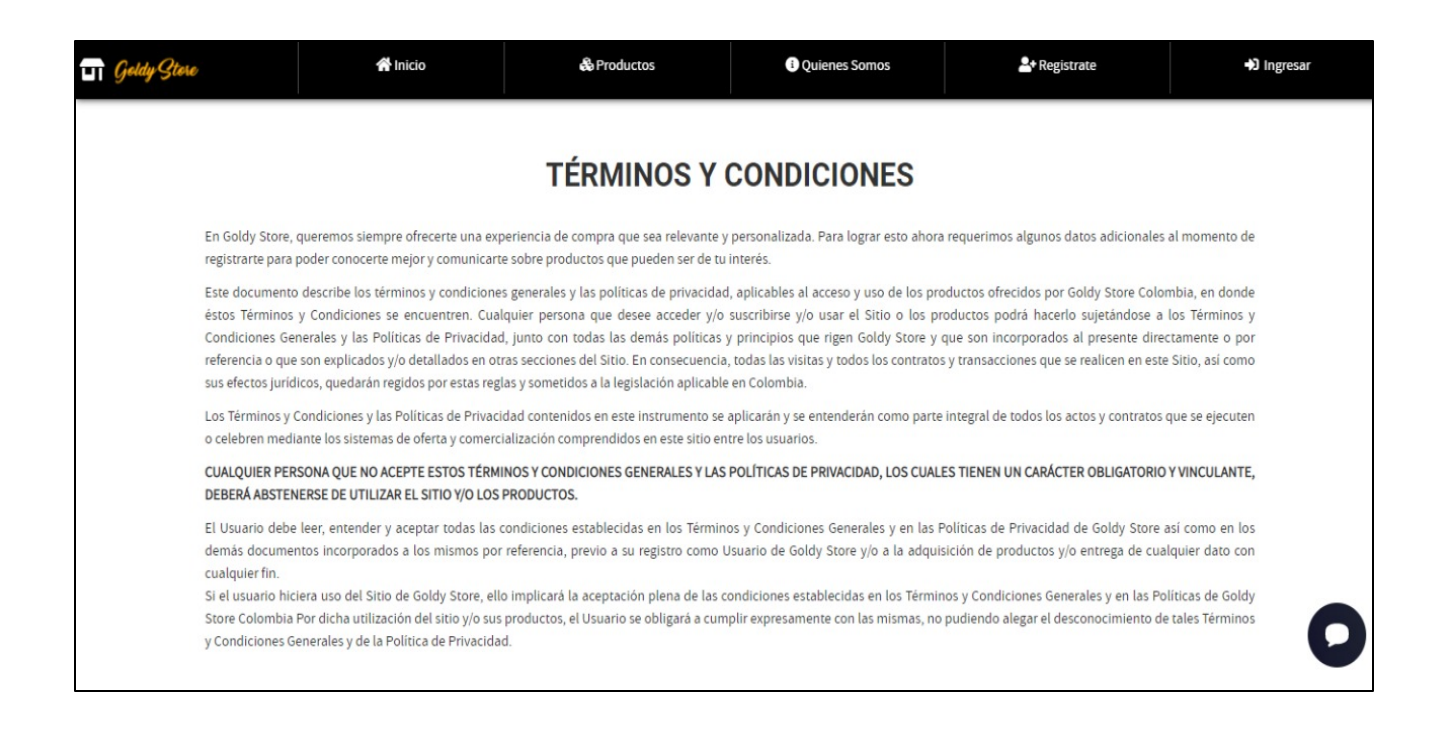

En el formulario de registro encontramos un pequeño apartado donde podremos saber más afondo sobre la ley y las políticas de datos.

#### POLÍTICA DE TRATAMIENTO DE DATOS

La protección de sus datos personales nos importa mucho, lea cuidadosamente esta política y entérese, entre otras cosas, de cómo, cuándo y para qué tratamos sus datos personales, así como la forma en que puede ejercer los derechos que le asisten como titular de sus datos.

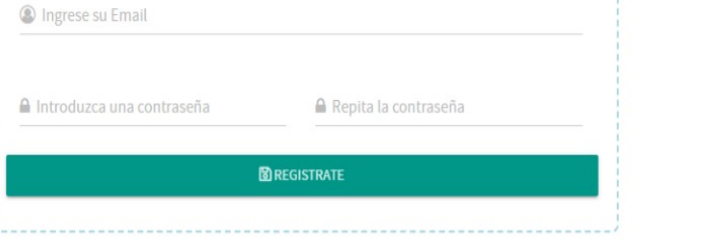

#### RESPONSABLE DEL TRATAMIENTO DE DATOS PERSONALES:

Goldy Store Colombia. Actuará como responsable, para la recolección, almacenamiento, uso, procesamiento, actualización, circulación, supresión, transferencia, transmisión y, en general, cualquier operación o conjunto de operaciones en y sobre sus datos personales, entendidos como cualquier información vinculada o que pueda asociarse a usted como titular, de acuerdo a la Ley 1581 de protección de datos personales.

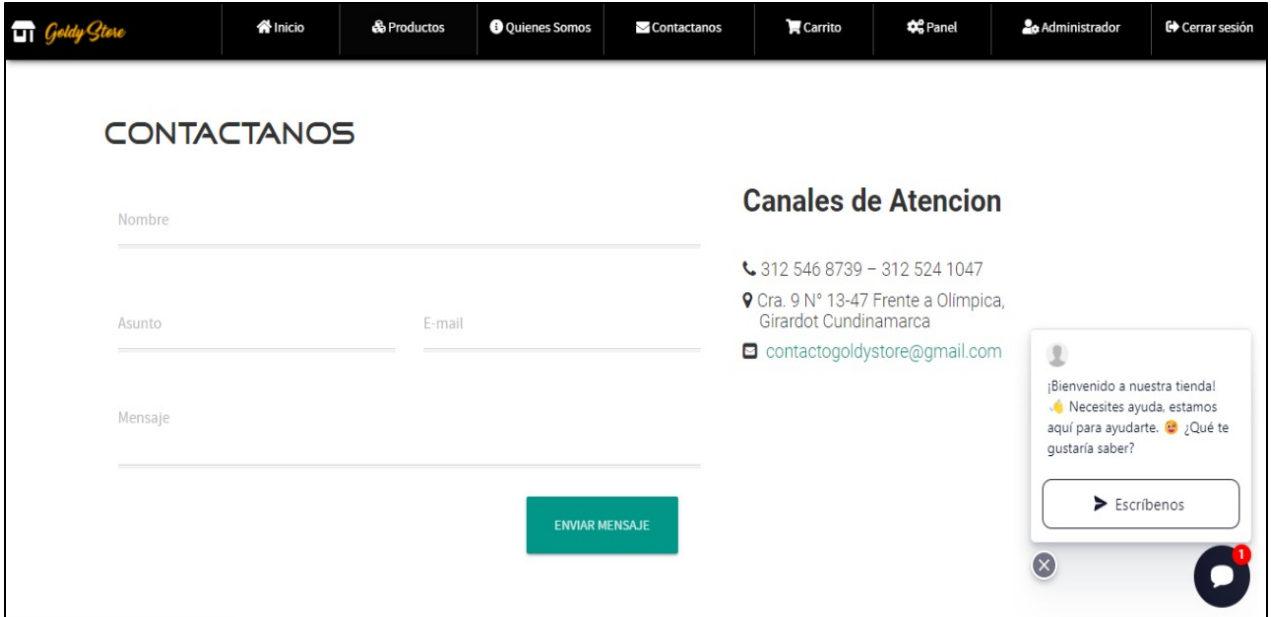

Centrando nuestra vista podemos encontrar un menú en la parte superior de la pantalla, donde encontraremos una serie de opciones diversas para interactuar con el aplicativo.

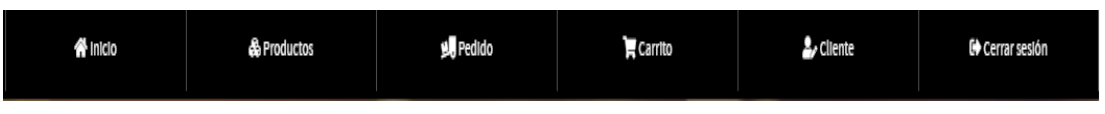

En el apartado "Cliente" podremos encontrar toda nuestra información correspondiente y suministrada desde el registro, si deseamos actualizar algún dato, el aplicativo te da la libertad de hacerlo.

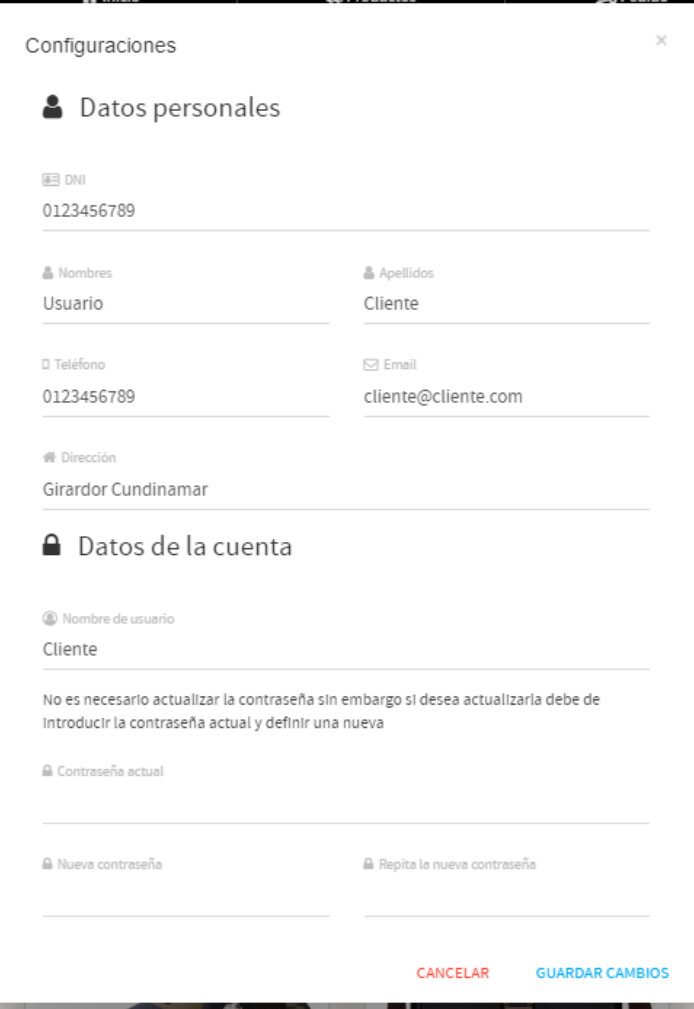

En el siguiente apartado encontramos la opción "Carrito" en la cual estarán todas nuestras compras de momento. Contaran con tres distintas opciones, poder seguir comprando, vaciar el carrito, o confirmar nuestro pedido.

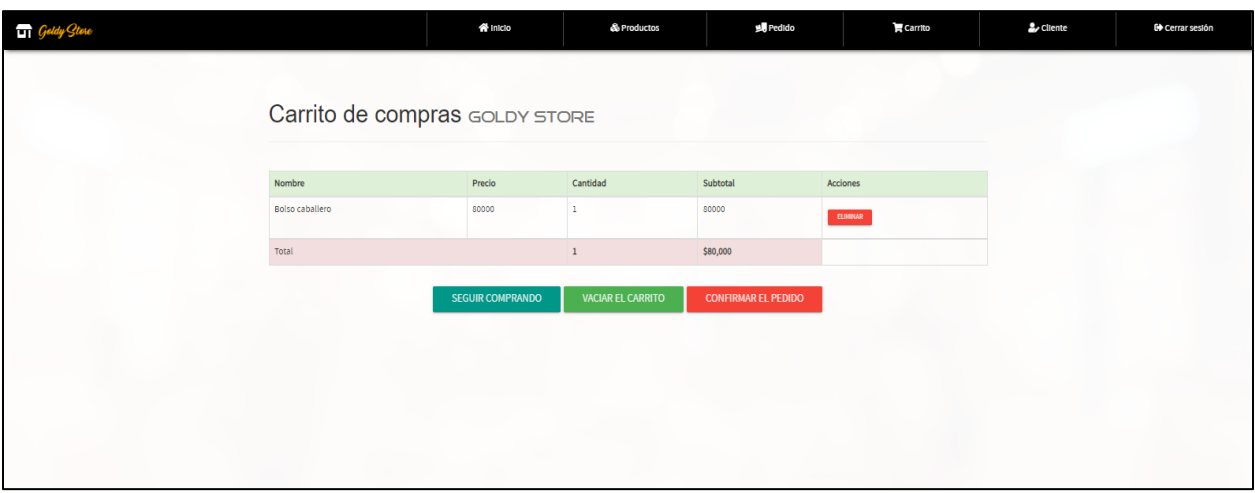

En la siguiente opción "Pedidos" encontramos el historial de nuestra compra donde tendremos que validar nuestro informe de pago y subir el comprobante o factura para que sea validada nuestro envió.

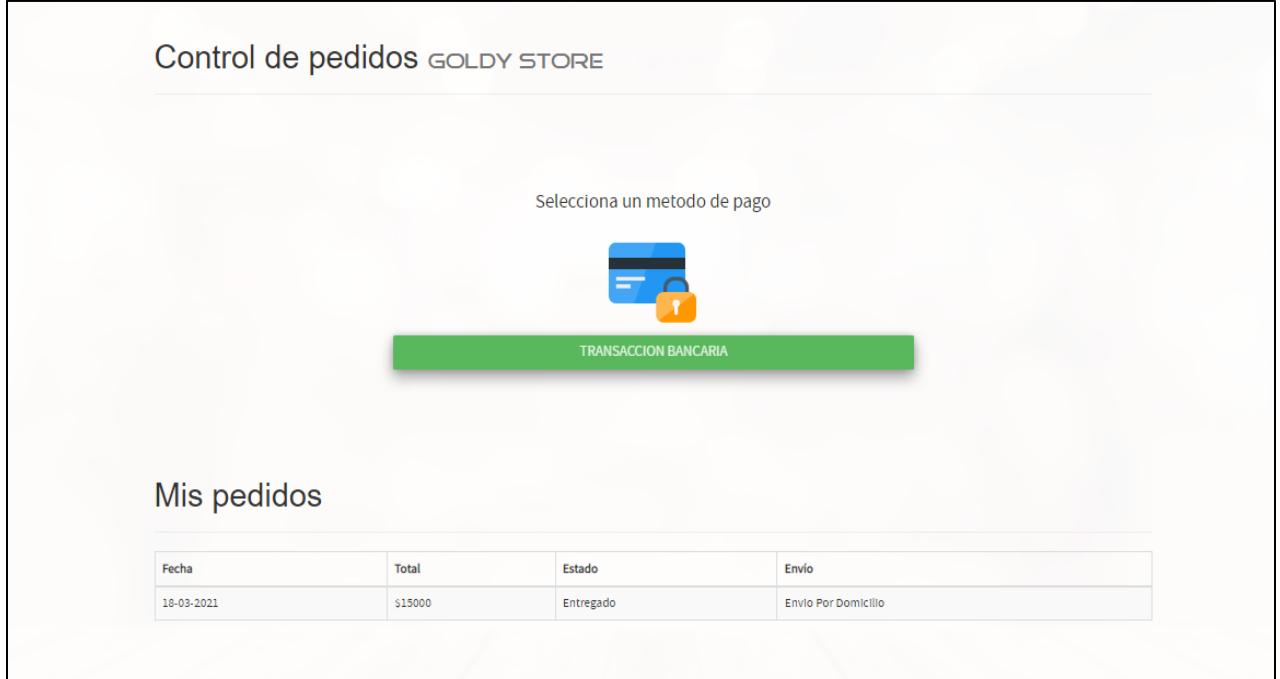

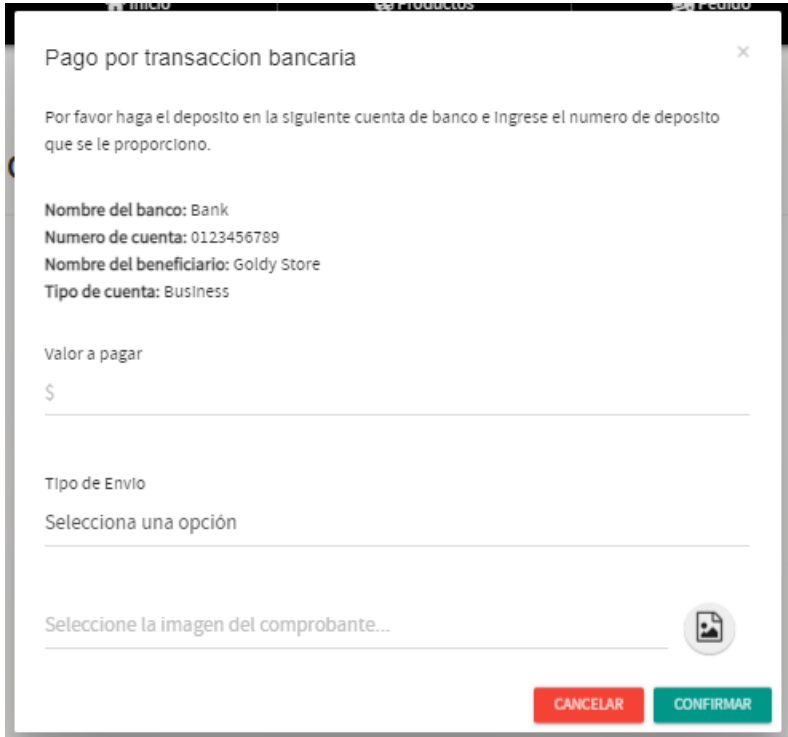

En el apartado productos se encuentran todas las secciones de artículos a la venta, en ella encontraremos una serie de apartados dependiendo el producto que busques.

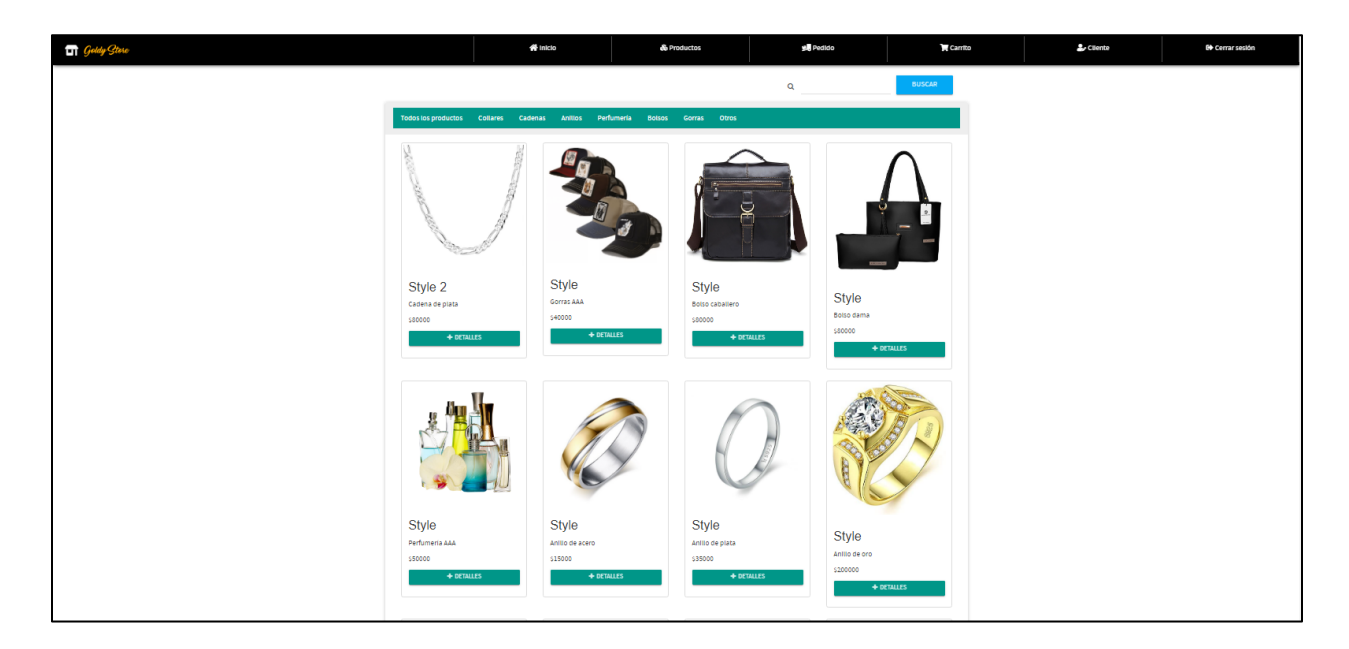

Para comprar un producto solo damos click encima del botón verde para saber mas sobre el producto, y directamente nos dará una previsualización del artículo.

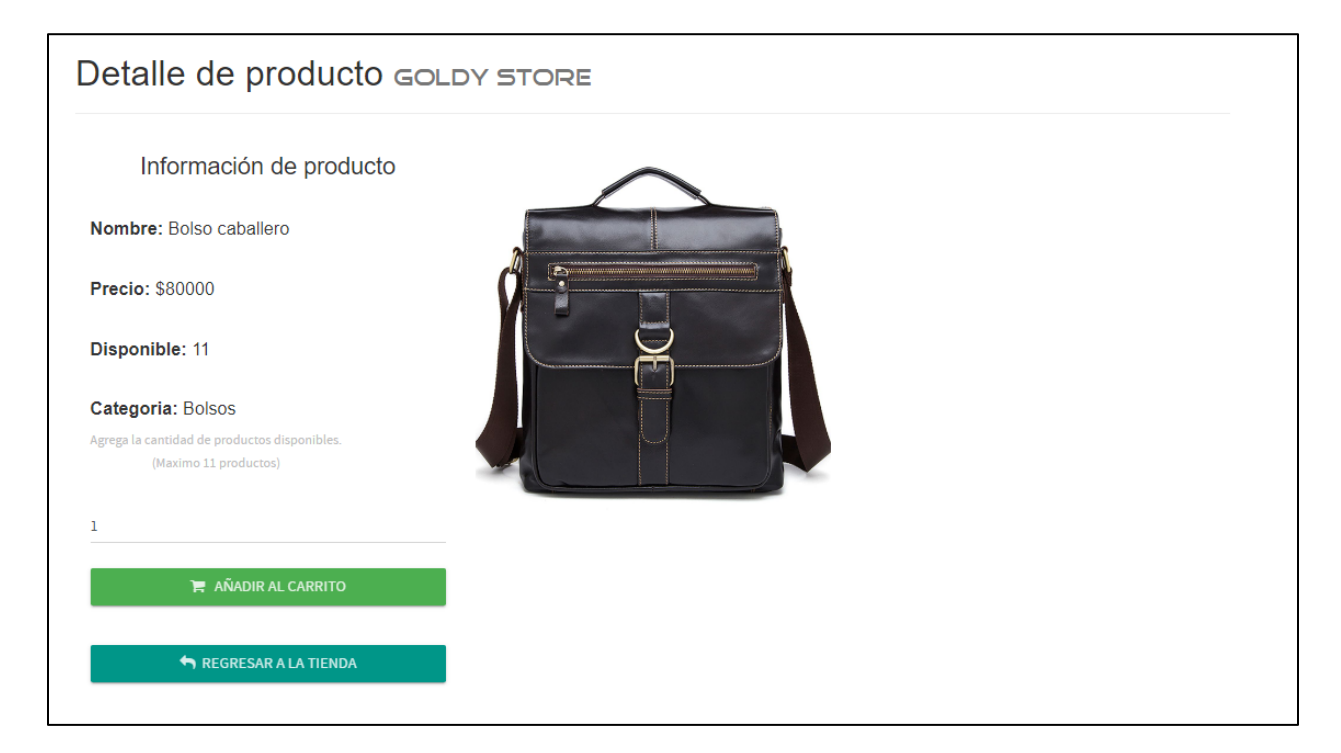

Tendremos dos opciones, añadir el producto al carrito o seguir observando mas productos en la tienda, iremos al carrito de compra.

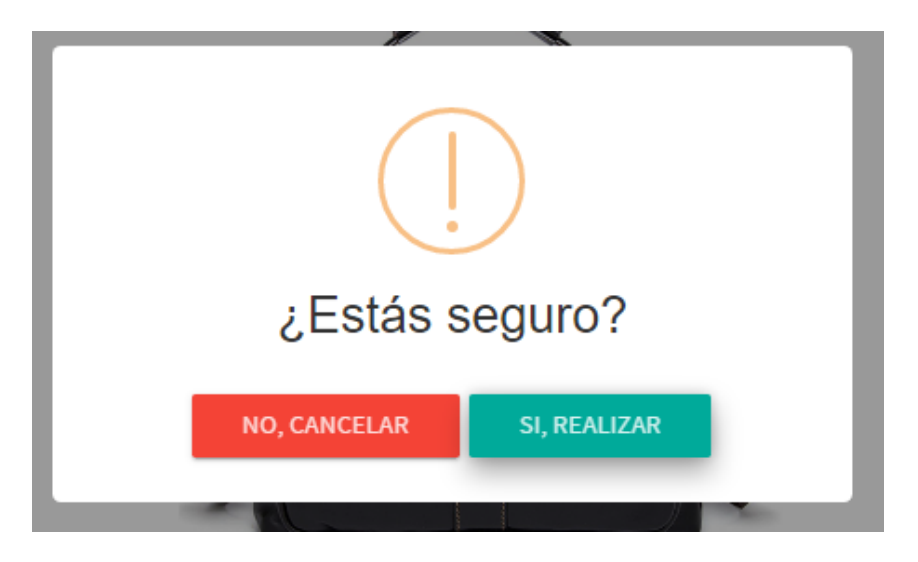

Primero aseguramos la compra del producto y nos saldrá el siguiente mensaje, en el cual afirmamos si queremos ir al carrito o seguir comprando.

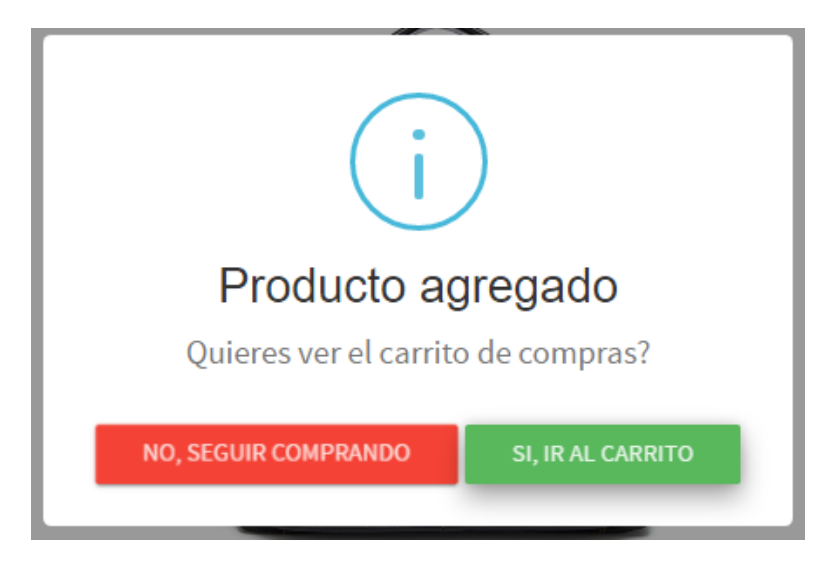

Este es todo el proceso como usuario de compra en Goldy Store, ahora enseñaremos a manejar el panel administrativo.

### **PANEL ADMINISTRATIVO**

En el siguiente panel explicaremos todas las funciones administrativas para el administrador del sitio, en ella encontramos otro tipo de menú distinto al del usuario con roles diferentes.

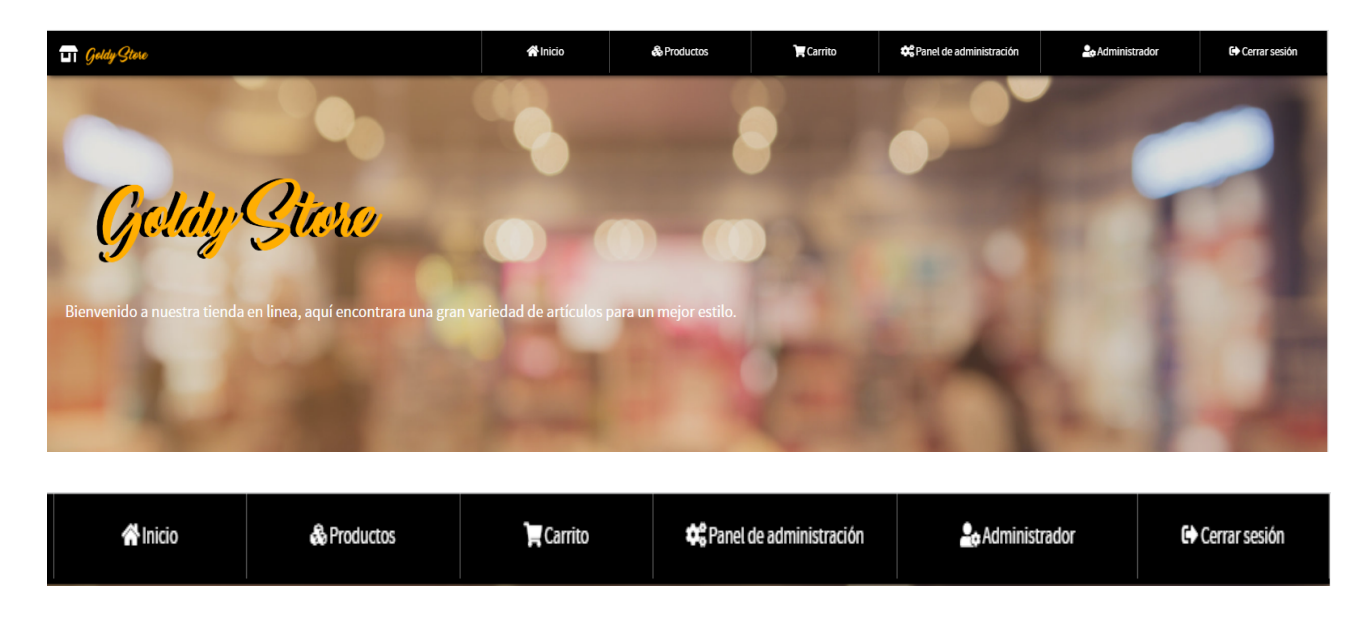

El primer modulo es el administrativo donde encontramos todo lo referente al manejo de cuentas personales para poder administrar el sitio. En ella podremos actualizar el nombre y modificar la contraseña.

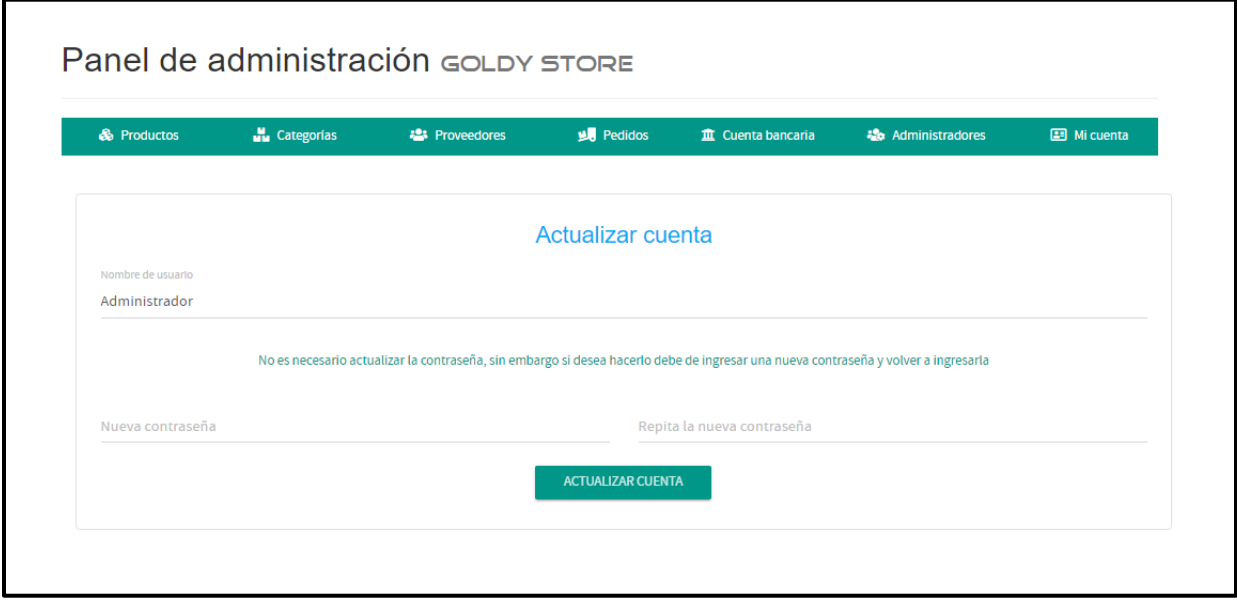

En el siguiente apartado podremos crear otro usuario administrativo o darle los permisos a otra persona de confianza para poder administrar todo el aplicativo.

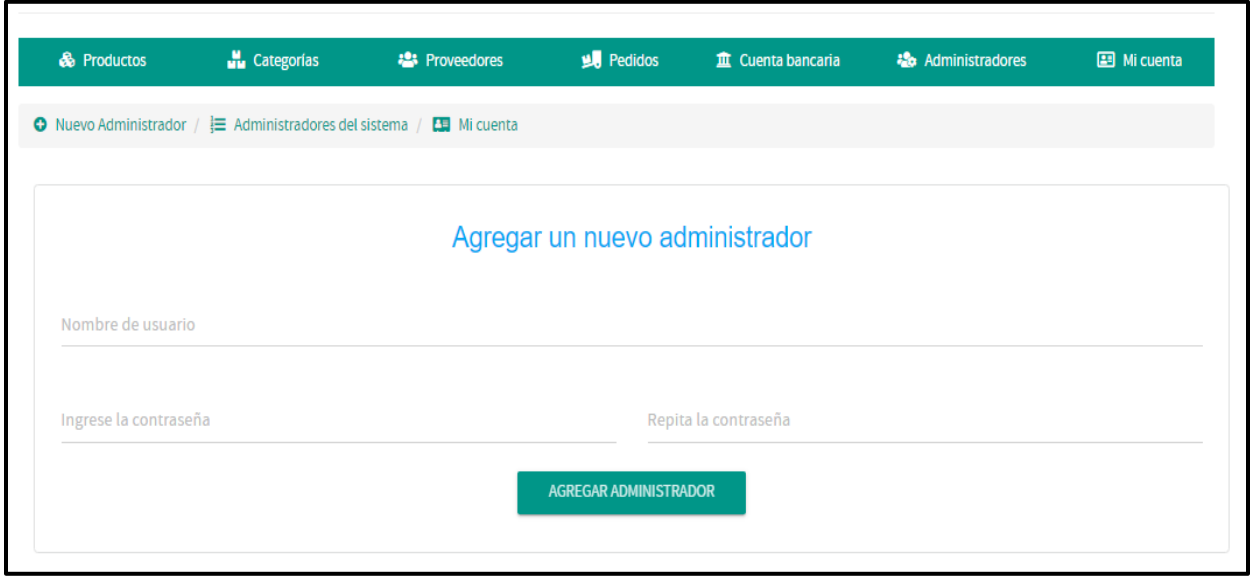

El administrador tendrá un apartado para crear los espacios para sus métodos de transacción en ellos podrá poder nuevos métodos y actualizar los datos y cuentas bancarias.

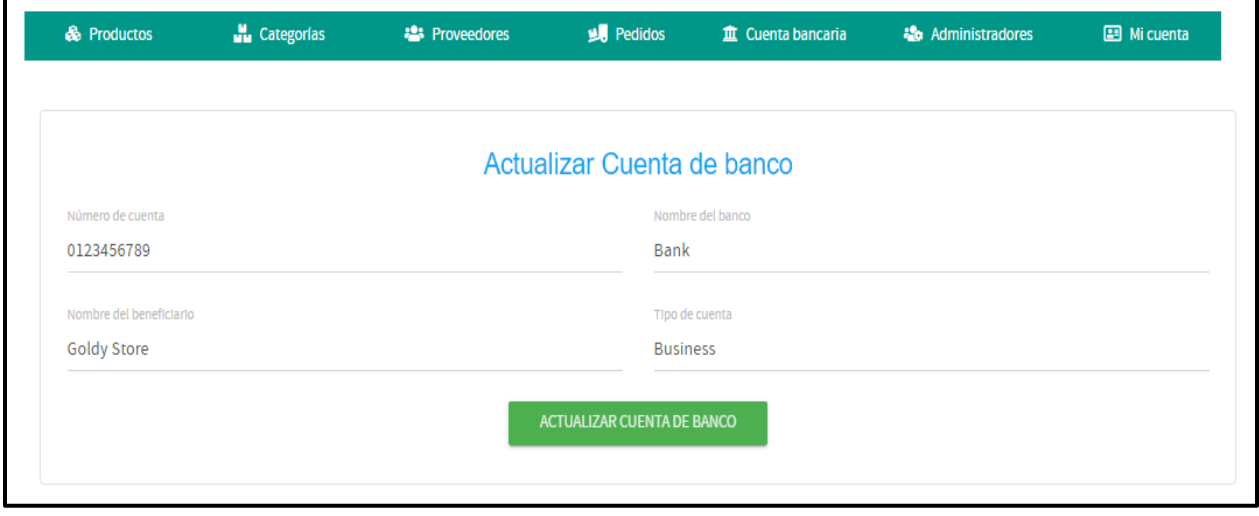

Ahora nos dirigimos al apartado pedidos en el podremos encontrar toda la información referente sobre el producto vendido, los cuales necesitan ser verificados y aprobados por el administrador, este campo cuenta con cuatro botones "actualizar", "comprobante", "imprimir"

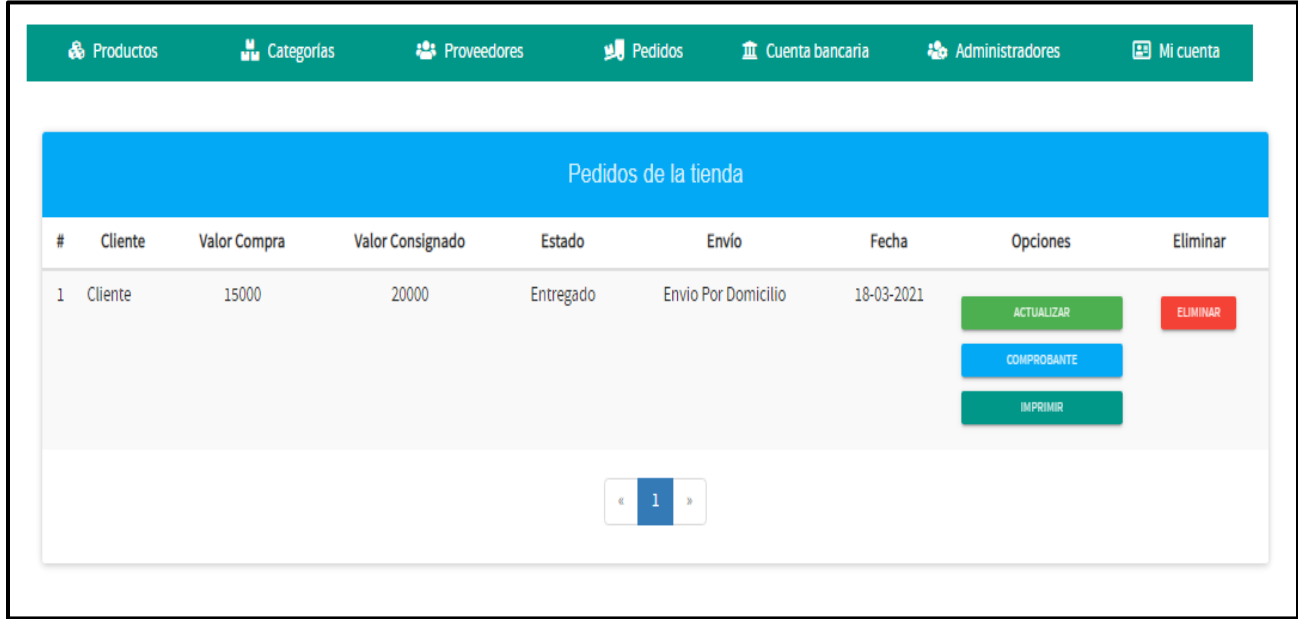

Primer botón es el de actualizar en el podremos modificar el estado de la compra.

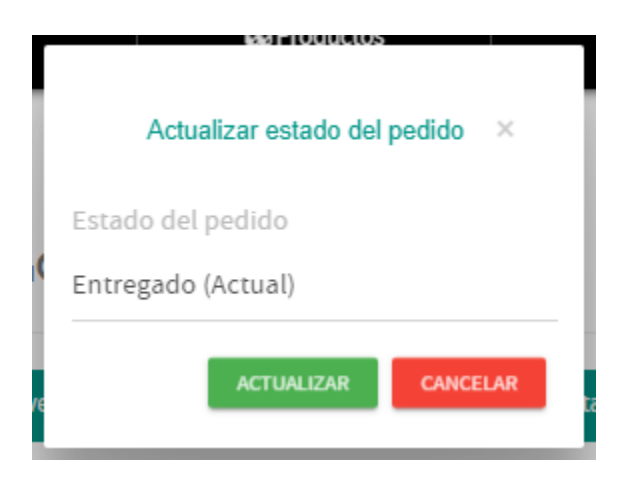

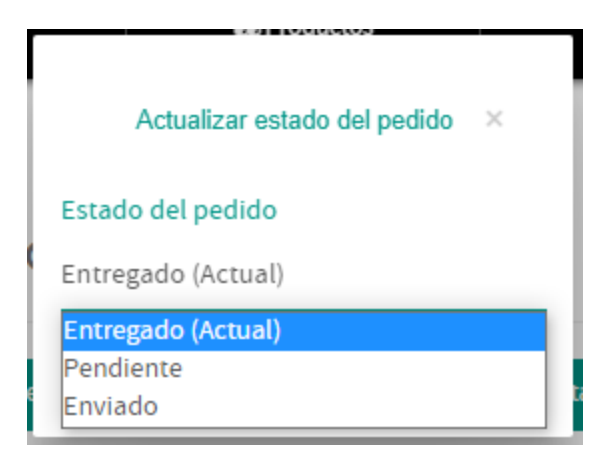

En el botón comprobante encontraremos las facturas de los pagos de los productos por parte de los clientes, en este campo se verifica si el usuario pago el producto.

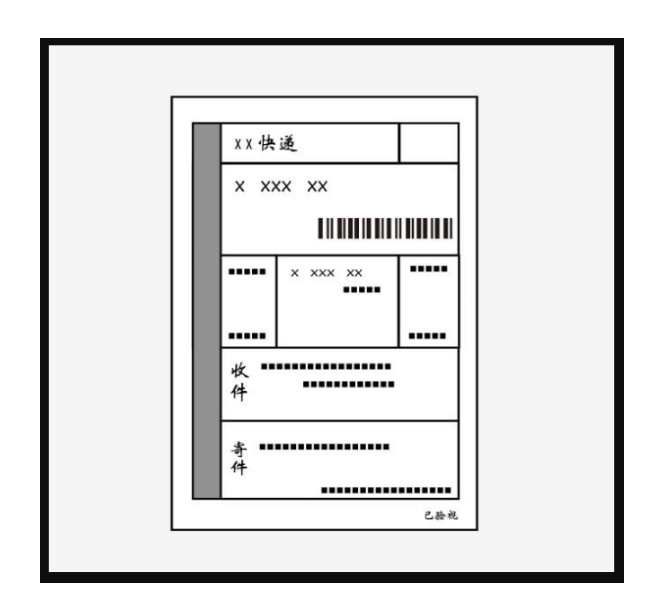

Para finalizar con el ultimo botón "imprimir" podremos descargar la factura electrónica del producto para hacer el respectivo envió al cliente.

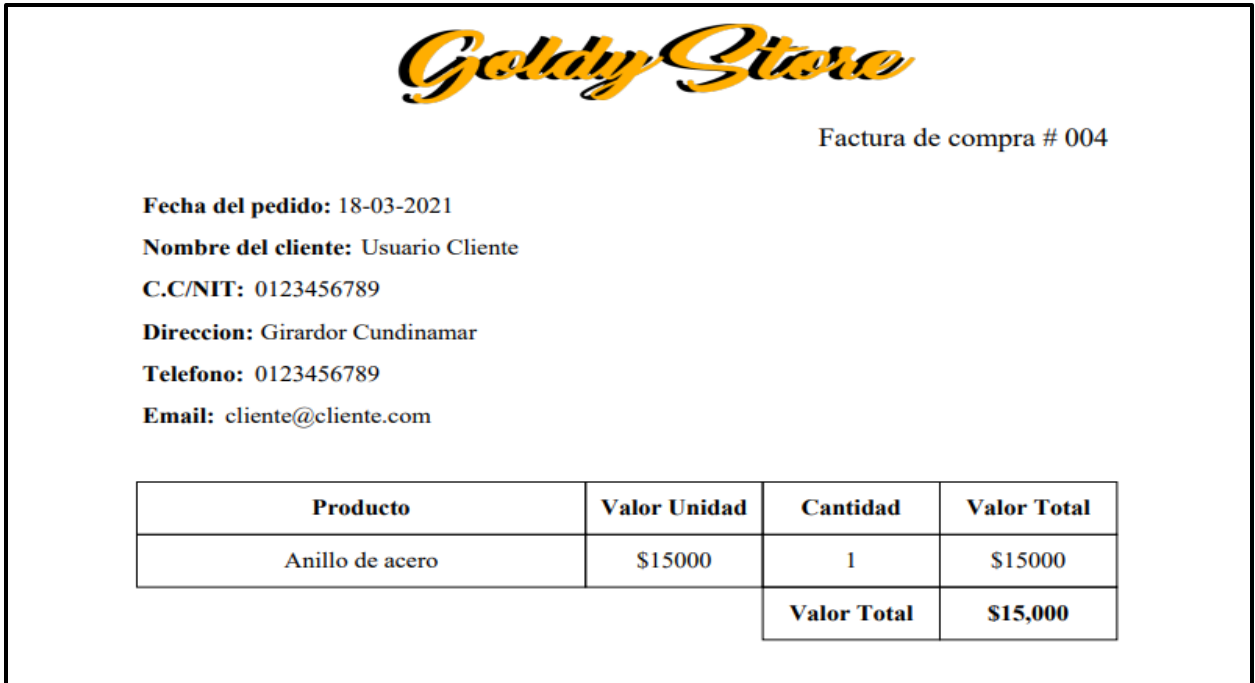

En el siguiente modulo encontramos los campos para agendar los nombres y proveedores, en este espacio permanecerá la información de otros mercaderes que provén, con el fin de evitar los tarjeteros físicos.

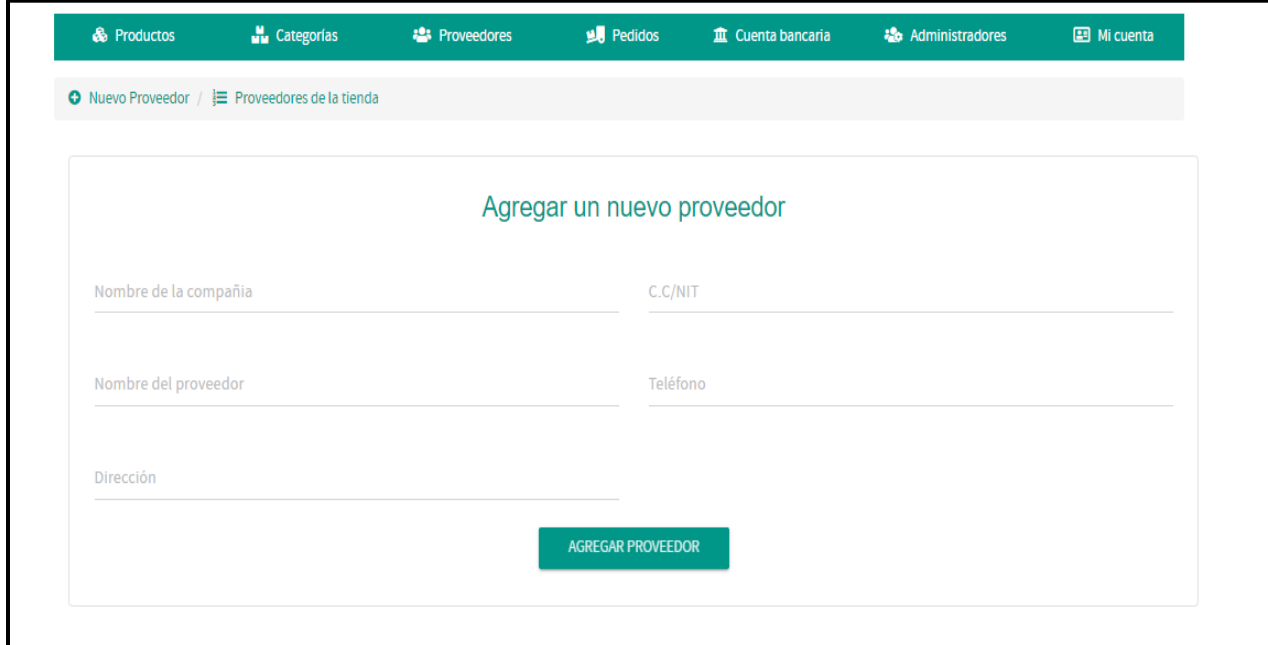

En el campo categorías podremos agregar el rango categórico de nuestros productos para así mismo darle una organización mas optima a nuestros productos.

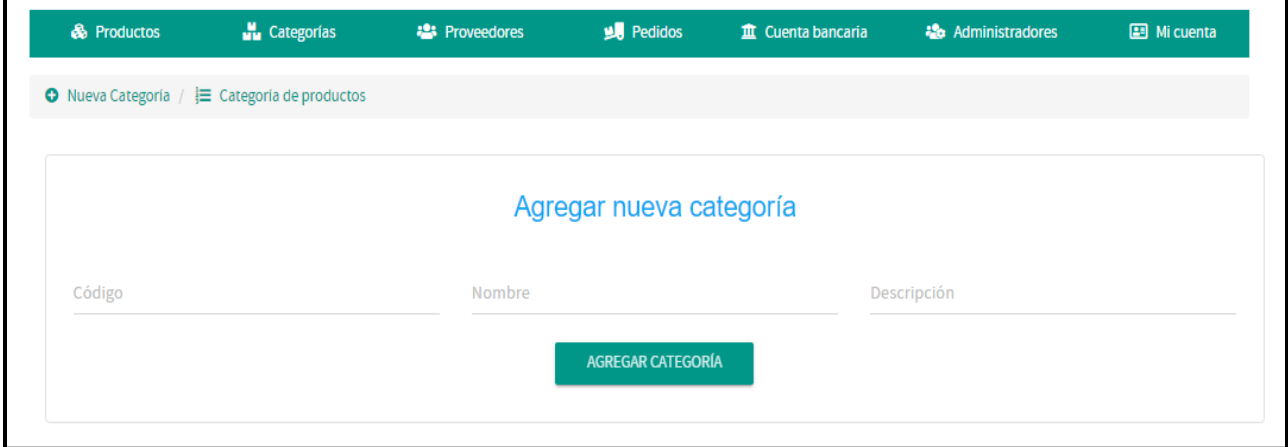

Para finalizar el recorrido en el panel administrativos llegamos a la opción productos, en la cual podremos colar una serie de características para especificar nuestro producto, como lo sería el código, nombre, una descripción, imágenes del producto entre otras opciones.

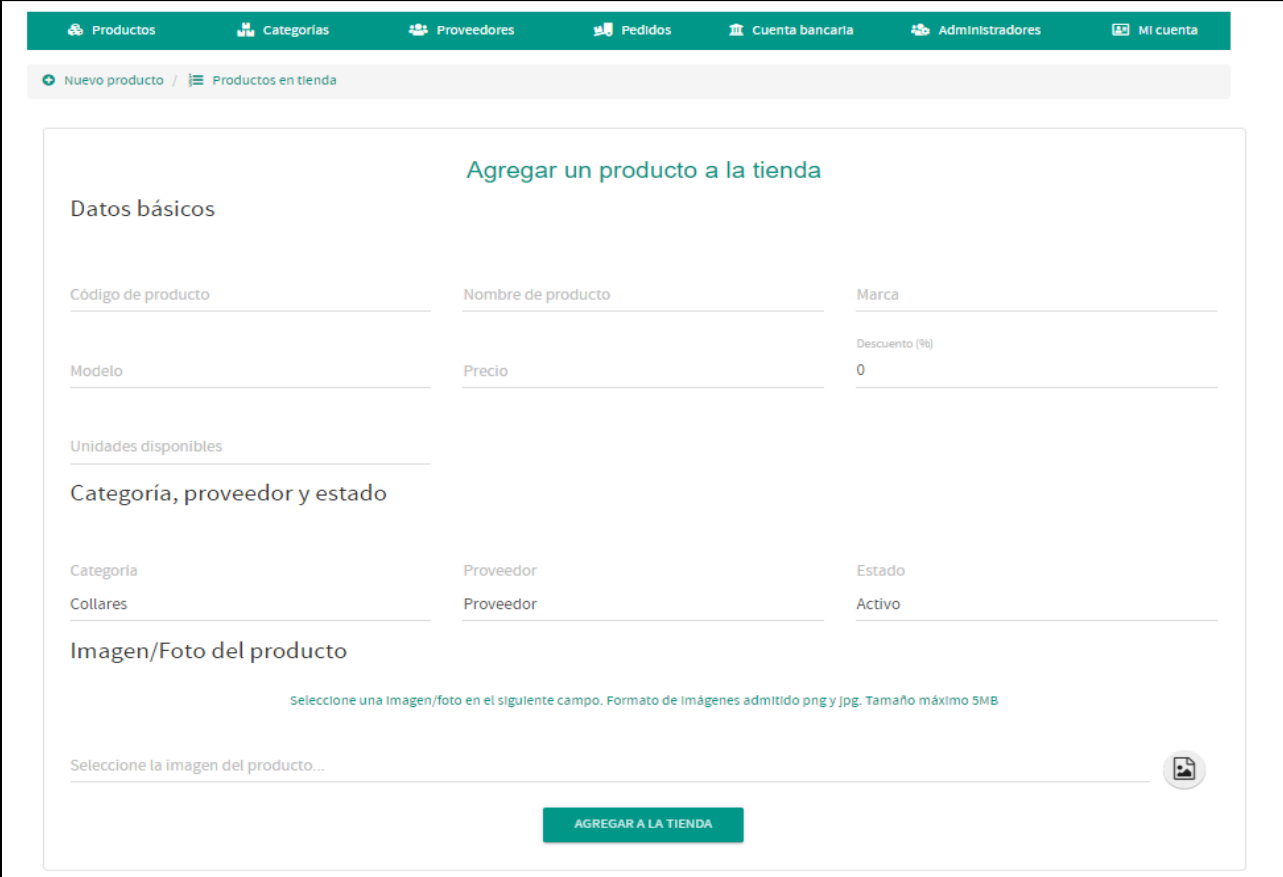

# **Envió, seguimiento y validación del producto.**

En este espacio podremos encontrar toda la información necesaria para el seguimiento de nuestros productos, gracias al apartado de correo el supervisor del sitio podrá darle un seguimiento al objeto comprado por el usuario entre otras especificaciones**.**

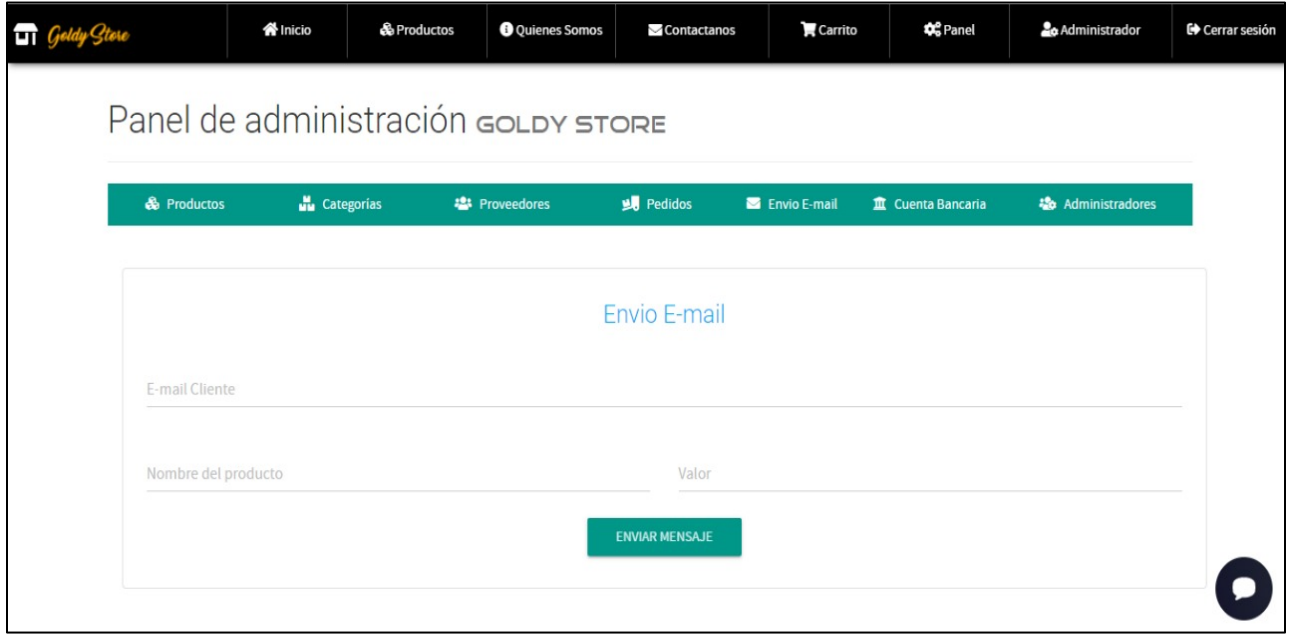

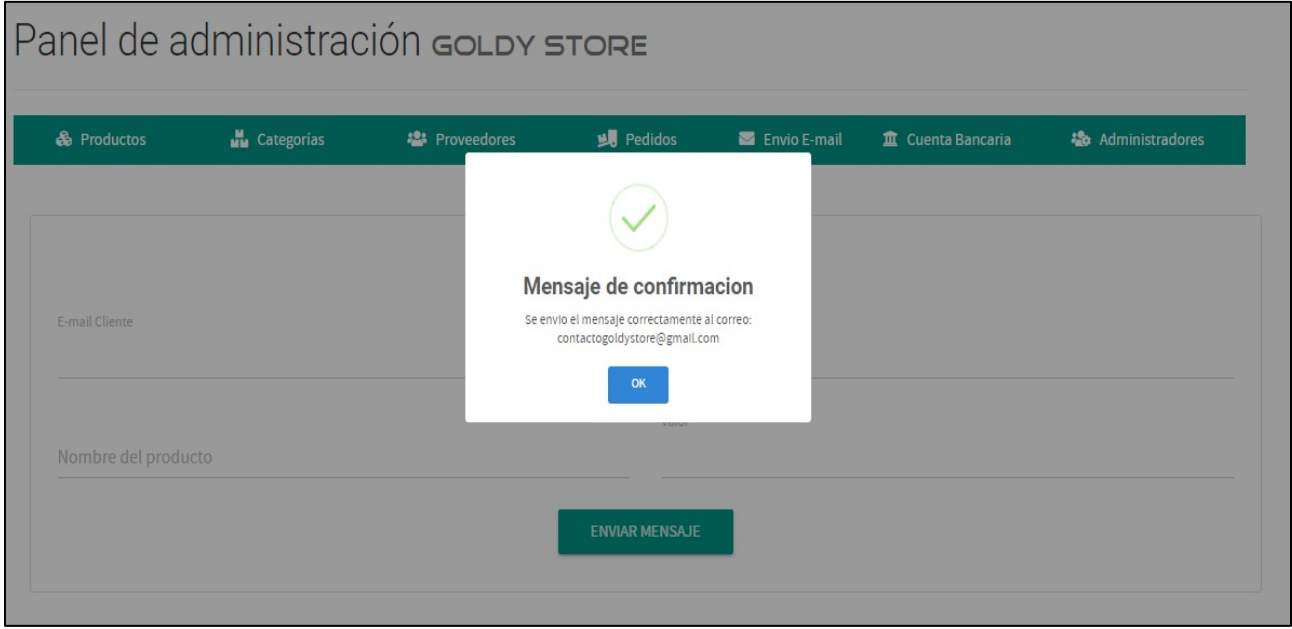

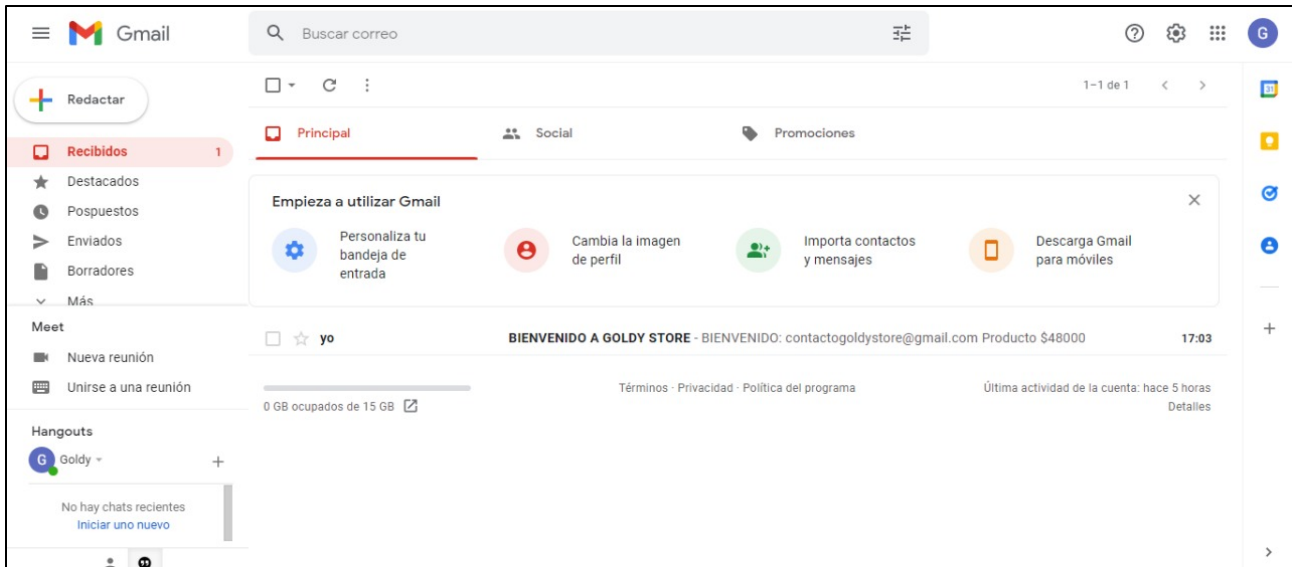

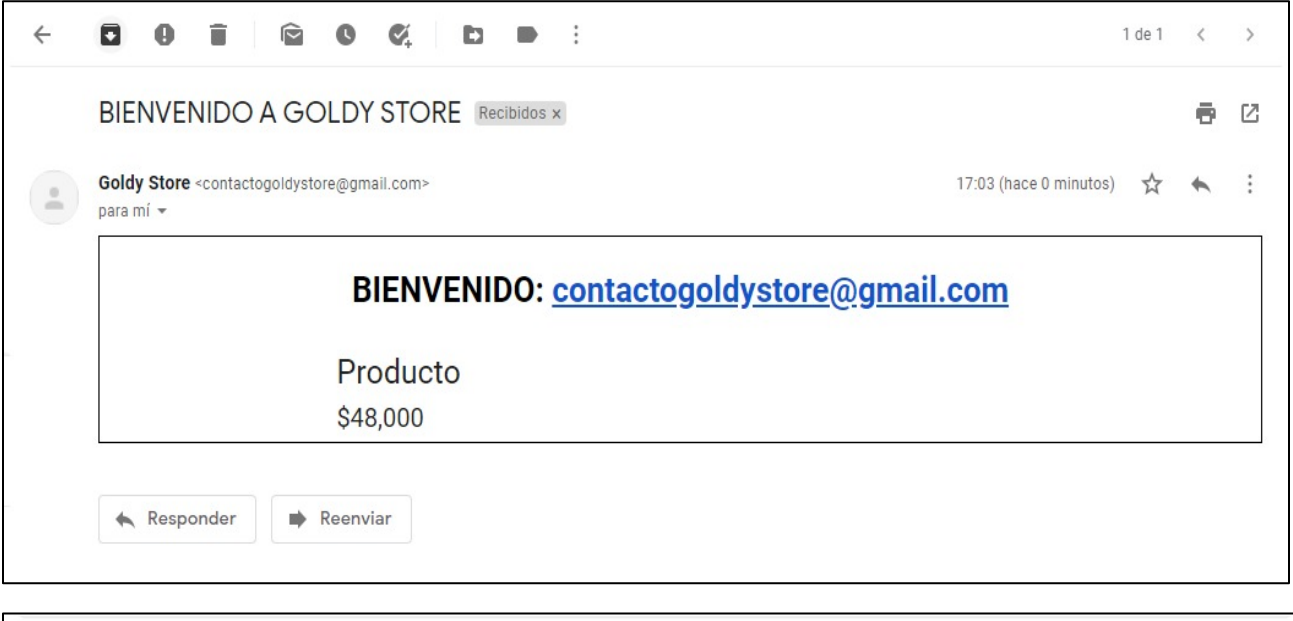

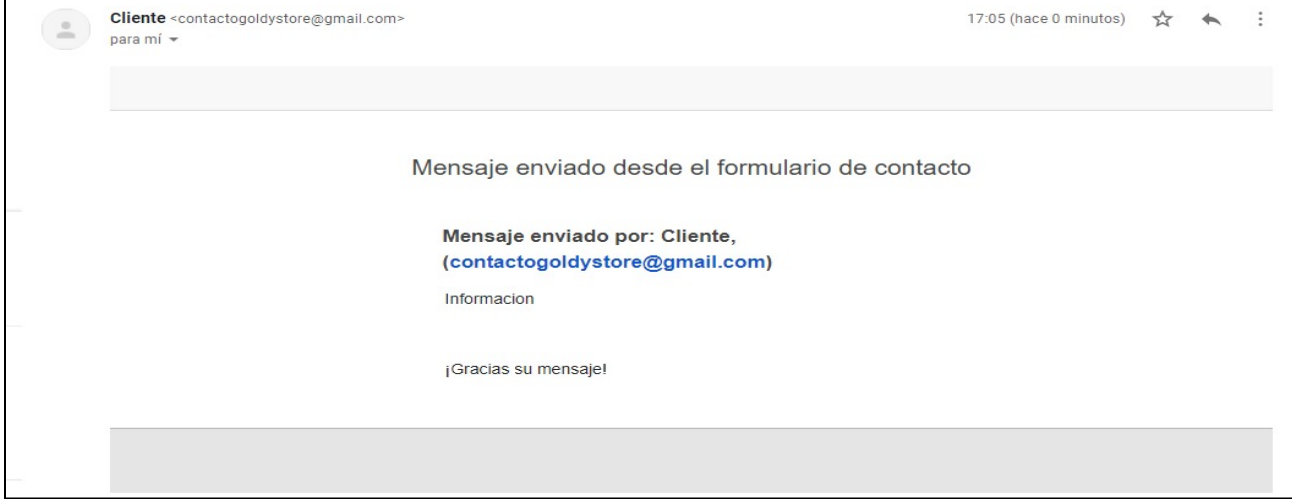